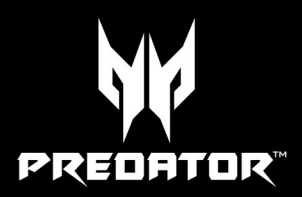

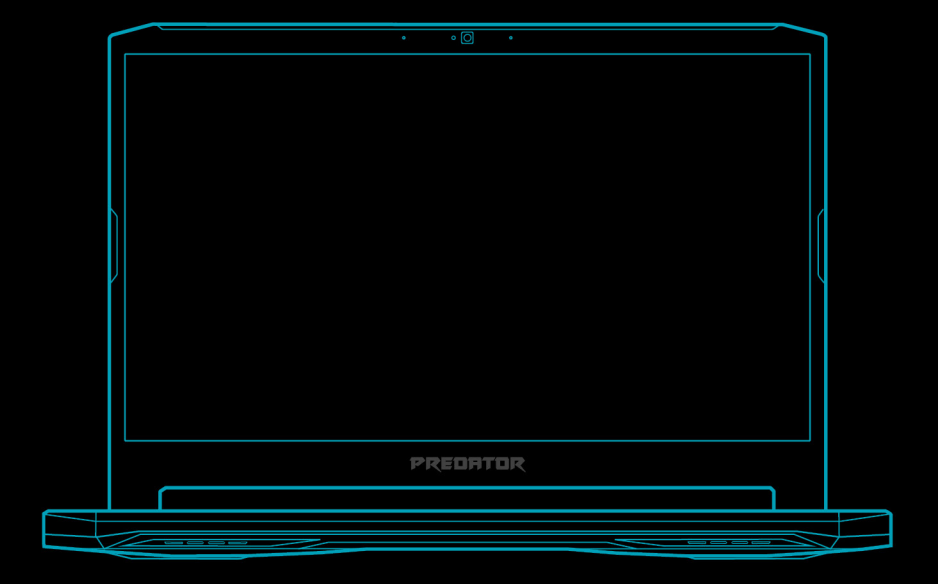

# PREDATOR HELIOS 300

用户手册

© 2020. 版权所有。 Predator Helios 300 适用范围:PH315-53 本次修订:2020 年 5 月

## 重要

册包含受版权保护的所有权信息。本手册中的信息如有更改,恕不另行 可能不支持本手册中描述的部分功能,取决于操作系统版本。在此提 供的图像仅供参考,且可能含有不适用于您电脑的信息或功能。**Acer** 集团对 呈戓疏忽不承担责任。

## 注册您的 **Predator** 产品

如果您的新设备在 Windows 操作系统上运行,则在 Windows 操作 系统上启动设备时可能会自动注册您的产品。 用您注册 Windows 操作系统的电子邮件地址登录 **[www.acer.com/myproducts](http://www.acer.com/myproducts)** 以检查您的产品记录。(如果您不知 道密码则重置密码。) 如果未找到记录,请按以下步骤注册。 1. 确保您已连接到 Internet。 2. 请进入 **[www.acer.com/register-product](http://www.acer.com/register-product)**。 3. 登录或注册 Acer ID。

4. 输入设备的 S/N 或 SNID 以注册产品。

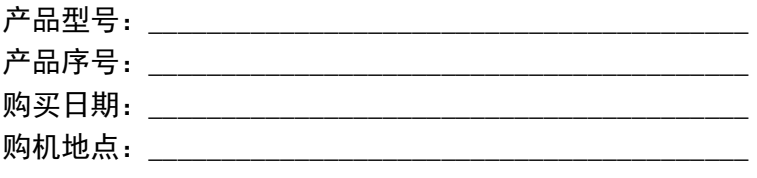

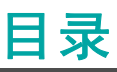

#### 法用文行

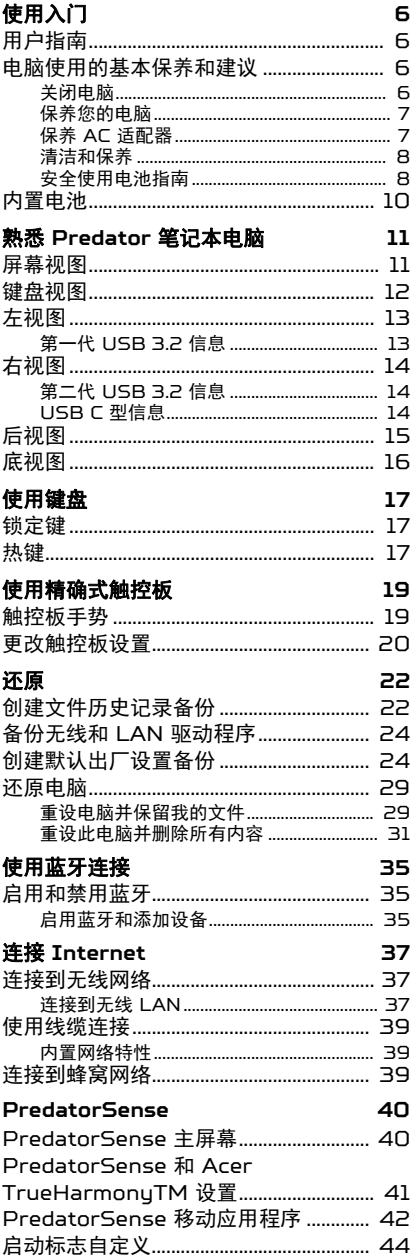

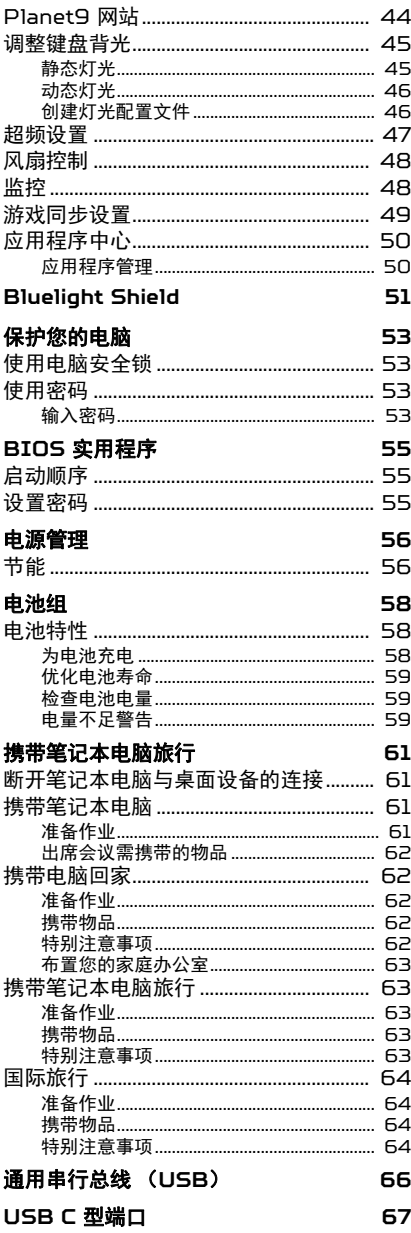

#### 视频和音频接口

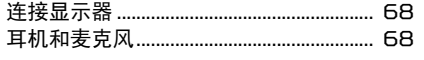

68

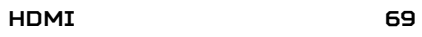

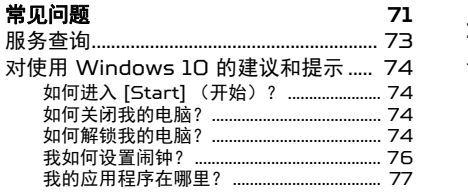

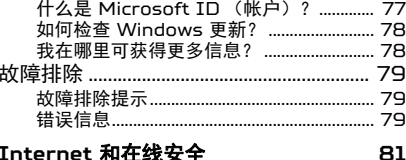

## 

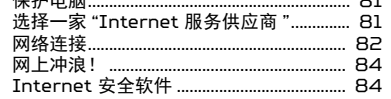

# 入门指南 ...

## 在本章节中,您将看到:

- 爱护电脑和身体健康方面的有用信息
- 哪里可以找到电源按钮、端口以及接口
- 使用触控板和键盘的提示与技巧
- 如何创建还原备份
- 连接到网络和使用蓝牙的指南
- 使用 Predator 捆绑软件的信息

## 使用入门

<span id="page-5-0"></span>感谢您选购 Predator 笔记本电脑, 让它满足您随时随地的计算需要。

## <span id="page-5-1"></span>用户指南

为帮助您使用 Predator 笔记本电脑, 我们专门设计了一套指南:

首先,安装指南能够帮助您对电脑进行设置。

本快速指南介绍了您新购电脑的基本特性和功能。要了解您的电脑如何 能够帮助您更加具有效益,详情请参见用户手册。本指南包含了诸如系 统实用程序、数据恢复、扩展选项和疑难解答等详细信息。

连接到 Internet 后, 可从电脑下载更新程序: **http://go.acer.com/?id=17883** 

- 1. 该链接会开启 Predator 网站的 [Support] (服务支持)页面。
- 2. 滚动到 *[Drivers and Manuals] (驱动程序和使用手册)* 然后 通过粘贴或手动输入序列号、 SNID 或产品型号进行搜索。
- 3. 从此页面,您还可下载并安装 Predator 身份验证实用程序, 该程序将自动检测电脑的序列号和 SNID 并让您将其复制到 剪贴板。
- 4. 找到产品型号后,将列表任何更新或文档。

## <span id="page-5-2"></span>电脑使用的基本保养和建议

## <span id="page-5-3"></span>关闭电脑

若要关机,请进行以下任一操作:

- 使用 Windows 关闭系统命令:按 *Windows* 键 或选择 *Windows [Start](开始)按钮、*选择【Power】(电源)> [Shut down] (关机)。
- · 右击 *Windows [Start](开始)按钮* > **[Shut down or sign out]** (关机或注销) > **[Shut down]** (关机)。

如果您需要关闭电脑一段时间,但又不要完全关机,可让电脑进入 *[Sleep]* (睡眠),方法是:

- 按下电源按钮。
- 按睡眠热键。
- · 按 Windows *键* 或选择 Windows [Start] *(开始)按钮*,选择 **[Power]** (电源) > **[Sleep]** (睡眠)。
- · 右击 *Windows [Start](开始)按钮* > **[Shut down or sign out]** (关机或注销) > **[Sleep]** (睡眠)。

如果您无法正常关机,按住电源按钮最多十秒钟即可强制关闭电脑。如果您 关闭电脑后又想重新启动,请至少等待两秒钟。

#### <span id="page-6-0"></span>保养您的电脑

注

只要用心保养,本电脑必能提供您最好的服务。

- 请仅使用随设备提供或 Acer 认可的适配器对设备供电。
- 请勿将电脑直接暴露于日光下。勿将电脑靠近热源如电暖器等设备。
- 请勿将电脑置于 0℃ (32°F)以下或 50℃ (122°F)以上的温 度下。
- 请勿将电脑靠近磁场。
- 请勿将电脑置于雨水或潮气中。
- 请勿将任何液体泼洒到电脑。
- 请勿让电脑承受剧烈震荡或撞击。
- 请勿将电脑暴露于满是灰尘的环境中。
- 请勿将物品置于电脑上。
- 请勿过于用力关上显示屏盖。
- 请勿将电脑置于不平稳的地方。

### <span id="page-6-1"></span>保养 **AC** 适配器

下面列出了 AC 适配器的保养要点:

- 请勿将其它设备接到电脑所用的适配器。
- 请避免踩踏电源线或是放置任何物品于电源线上。不要将电线和所有 线缆都置于容易被踩踏的地方。
- 拔下电源线时,切勿拖拽,请握住电源插头将其拔下。
- 如果您使用延长线,所连接设备的总耗电量不可超过延长线的总负荷 量。同时,同一插座上所连接的设备的总耗电量不可超过保险丝的总 负荷量。

### <span id="page-7-0"></span>清洁和保养

请按照下列步骤擦拭电脑:

- 1. 关闭电脑。
- 2. 断开 AC 适配器。
- 3. 使用沾湿的软布擦拭。切勿使用液体或喷雾清洁剂。

如果电脑跌落或目视损坏,或者无法正常工作,请联系最近的 Acer 服务中心。

### <span id="page-7-1"></span>安全使用电池指南

∕Պ 警告 当使用充电车或在小空间同时充电或操作多个设备时,必须有良好的通风且 温度保持在 **0°C** (**32°F**)至 **35°C** (**95°F**),当电池容量达到 **100%** 时 充电必须停止。 连续充电会造成电池 **/** 设备的变形或损坏。

#### 电池充电注意事项

电池的使用寿命会受到以下行为的不利影响:

- 电池 / 设备充电后仍连续充电。
- 在 35°C (95°F) 以上或 0°C (32°F) 以下的温度环境下对电 池 / 设备充电。

以下注意事项可防止损坏:

- 电池 100% 充满后停止充电;长期或经常对充满的电池持续充电可 能会造成电池变型或损坏。我们建议当电池电量低于 70% 时再对设 备充电。
- 在 35°C (95°F) 以上或 0°C (32°F) 以下的温度环境下对电池 充电。在异常高或异常低的温度下充电会造成电池变形或损坏。
- 充电端口必须清洁且没有碎屑,仅可配合 Acer 充电设备使用。使用 非 Acer 电池或充电设备会造成产品损坏并失去保修权利。
- 如果您要长时间储存设备,请关闭设备、拔下交流电源线并将产品储 存在室温 (0°C – 35°C)、干燥 (温度:45% – 80%)和通风良 好的区域内。避免阳光直射、高温和高湿。请勿让设备的电池长时间 完全放电;这样会造成电池变形或损坏。我们建议每 6 个月对电池 进行检查并充电至约 50%。

• 仅在干净和通风良好的区域对电池进行充电。

## 警告

#### 若电池使用不当,会发生爆炸。 请勿擅自拆解电池或将电池置于火中。 请勿削短外部触头,挤压、穿刺或改装电池。将电池放在远离儿童的地方。 请按照当地规定处理废旧电池。

#### 更换电池注意事项

不当的更换或误处理会损坏电池,造成过热,导致伤害以及火灾或爆炸 的风险。

- 带内置电池的设备:内置电池必须由授权的服务中心更换。请勿尝试 自行更换或卸下电池。
- 带可拆卸电池的设备:电池只能用 Acer 认可的电池更换。请勿用任 何未认可的电池来更换此电池。

本款笔记本电脑使用锂电池。不要在潮、湿或腐蚀性环境中使用。请勿 将产品放置或存放在热源附近、高温环境中、直接强烈日照下、微波炉 或高压容器中,也不要将其置于温度超过 50°C (122°F) 的环境中。

如果不遵循这些指导原则,可能导致电池漏液、变热、爆炸或起火,并 造成伤害和 / 或损坏。请勿刺穿、打开或拆卸电池。如果电池漏液并且 您接触到漏液,请立即用水彻底冲洗,然后立即就医。为确保安全并延 长电池的使用寿命,请不要在低于 0°C (32°F) 或高于 35°C (95°F) 的温度下为电池充电。

新电池需要经过两次或三次彻底的充电和放电循环过程,才能达到最佳 性能。电池可充电和放电数百次,但最终会报废。当使用时间明显变短 时,应向授权的经销商购买新电池。

电池只能用于指定用途。切勿使用已损坏的充电器或电池。避免使电池 短路。当硬币、夹子或钢笔等金属物体使电池的正负极直接连接时,可 能会发生意外短路。( 它们类似于电池上的金属条。) 例如,当您口袋或 钱包里装有备用电池时,就可能发生这种情况。电子端子短接可能会损 坏电池或与其连接的物体。

如果电池放置在高温或低温的环境中,如夏季或冬季的封闭车内,会降 低电池容量,缩短电池寿命。始终将电池保存在 15°C 至 25°C (59°F 至 77°F) 的环境下。电池温度过高或过低时,即使已充满电, 设备也可能暂时无法工作。在零下的温度中,电池的性能会受到很大 影响。

请勿将废旧电池投入火中,否则可能会发生爆炸。电池遭到损坏时也可 能会发生爆炸。请按照当地规定处理废旧电池。请尽可能回收处理。请 勿当作生活垃圾处理。

无线设备易受电池干扰,可能会影响性能。

注 请访问 *www.acer.com*,获取有关运装电池的文档。

## <span id="page-9-0"></span>内置电池

- 请勿尝试更换内置充电电池,电池更换必须由 Acer 授权的维修处 完成。
- 按产品文档中的以下说明对电池充电。

## <span id="page-10-0"></span>熟悉 PREDATOR 笔记本电脑

当您按照安装指南中的示例安装完电脑后,就让我们一起来熟悉您新购 的 Predator 电脑吧。

## <span id="page-10-1"></span>屏幕视图

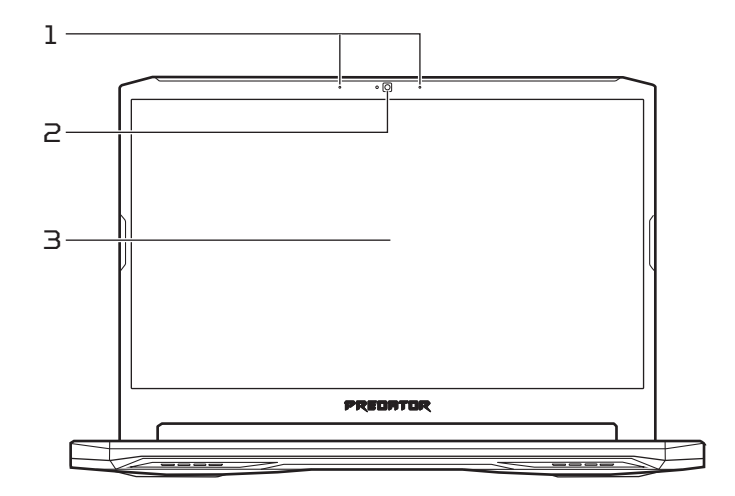

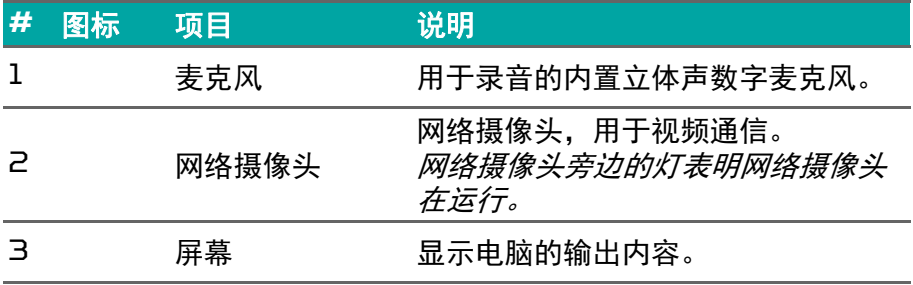

<span id="page-11-0"></span>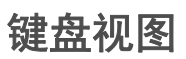

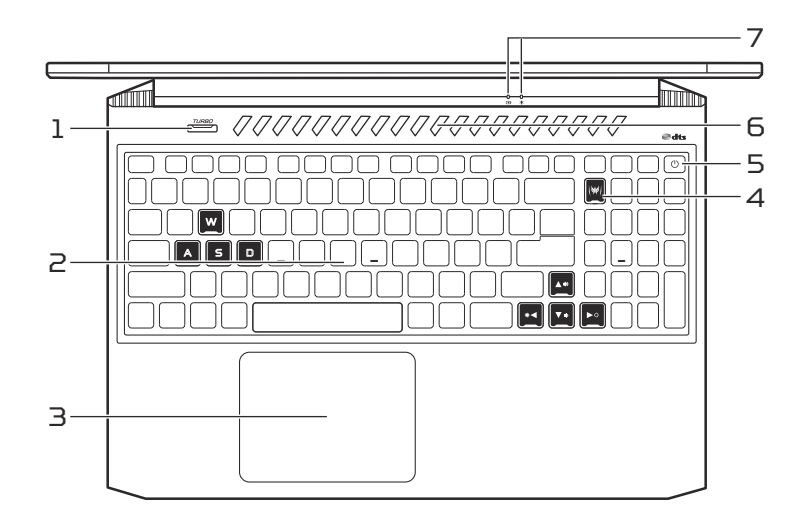

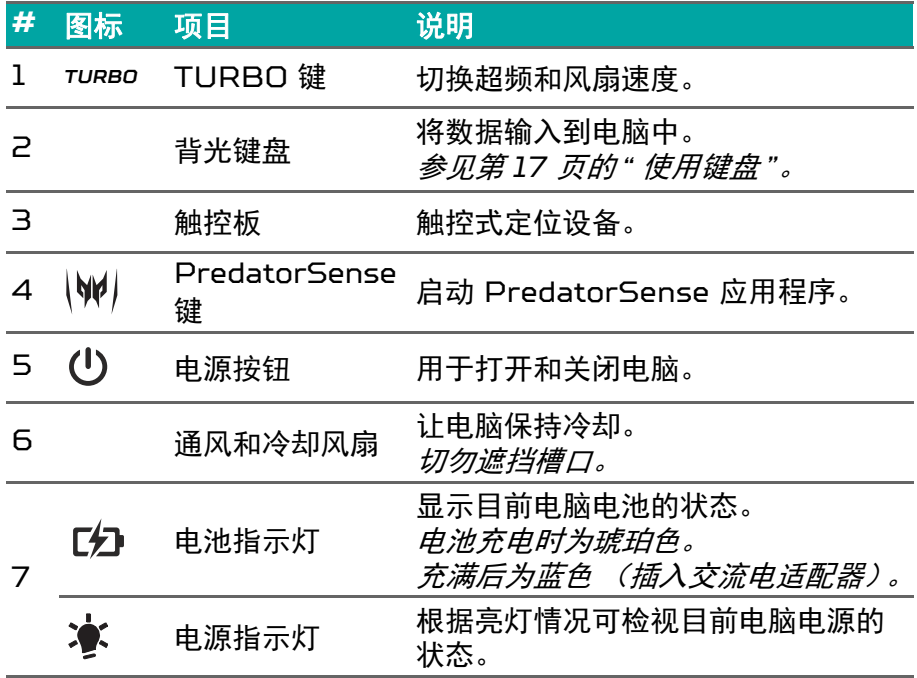

## <span id="page-12-0"></span>左视图

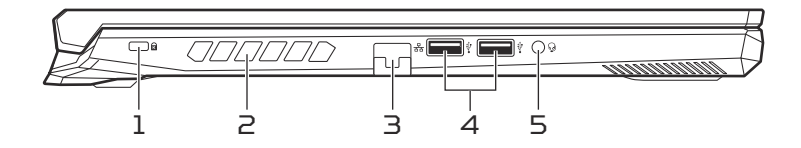

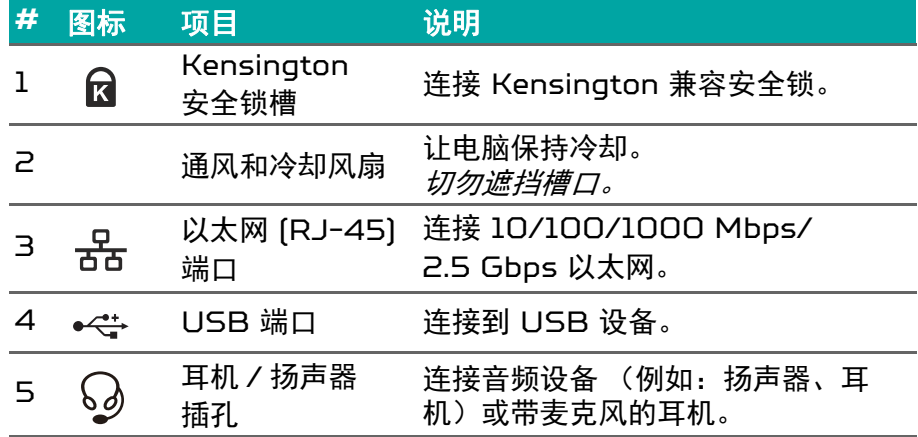

### <span id="page-12-1"></span>第一代 **USB 3.2** 信息

- 第一代 USB 3.2 兼容端口为蓝色。
- 与第一代 USB 3.2 和较早设备兼容。
- 使用第一代 USB 3.2 认可设备以获得最优性能。
- 符合第一代 USB 3.2 (SuperSpeed USB) 技术规范。

## <span id="page-13-0"></span>右视图

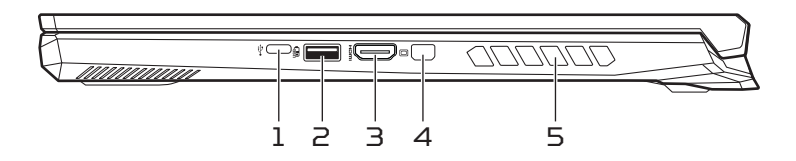

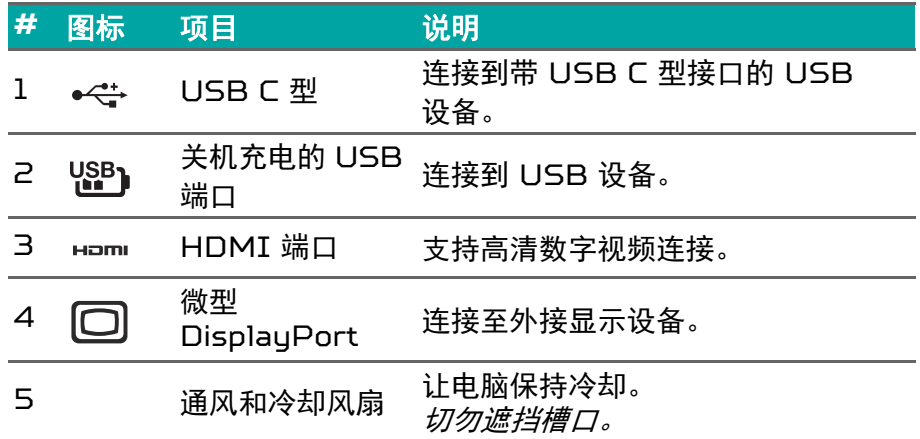

## <span id="page-13-1"></span>第二代 **USB 3.2** 信息

- 第二代 USB 3.2 兼容端口为蓝色。
- 与第二代 USB 3.2 和较早设备兼容。
- 使用第二代 USB 3.2 认可设备以获得最优性能。
- 符合第二代 USB 3.2 (SuperSpeed USB) 技术规范。

#### <span id="page-13-2"></span>**USB C** 型信息

- 第二代 USB 3.2,传输速度最高达 10 Gbps。
- · 在 5 V 的直流电时, 为 USB 充电提供最高达 3 A。

<span id="page-14-0"></span>后视图

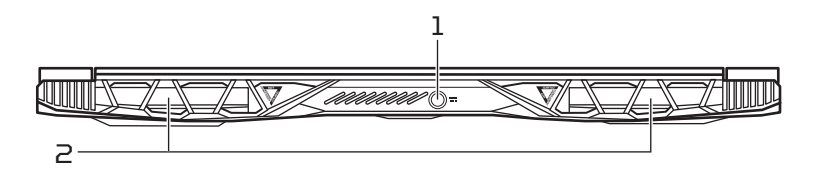

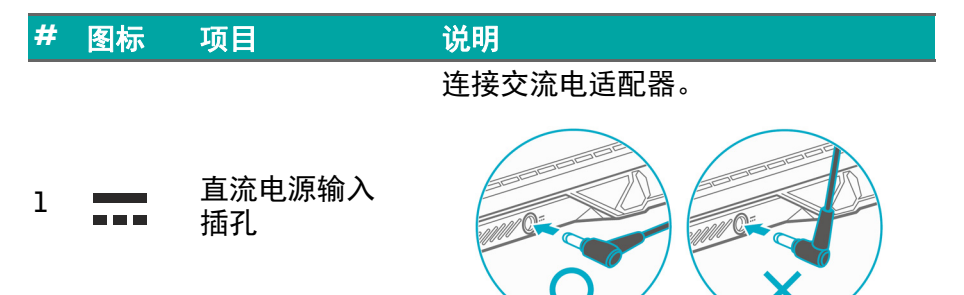

注:请将交流电适配器插入电源输入插孔。感觉到卡入后,表示它已 连接。然后检查电池指示灯,在充电时显示琥珀色。

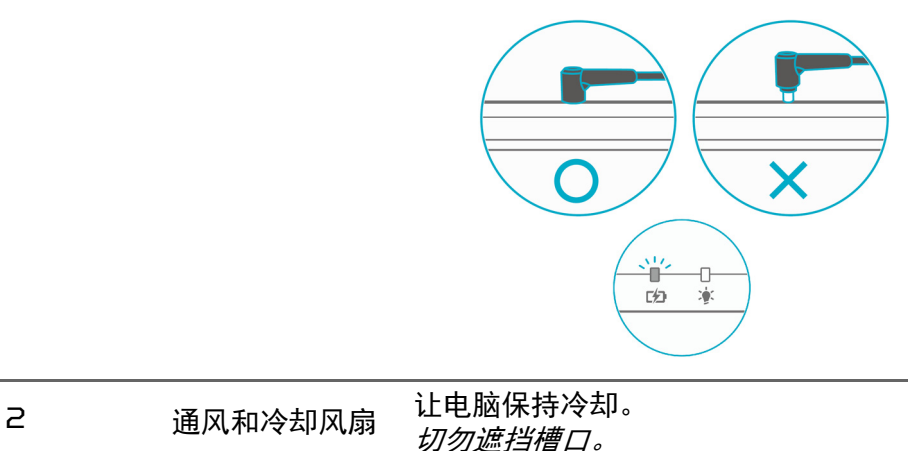

<span id="page-15-0"></span>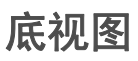

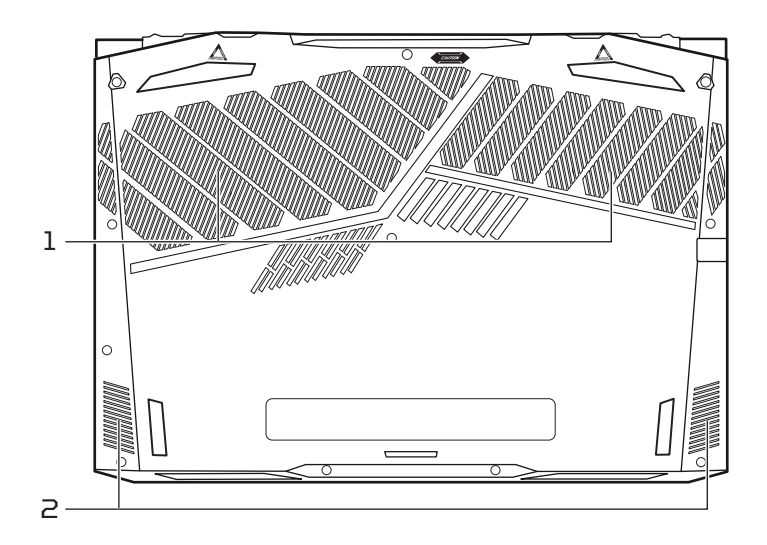

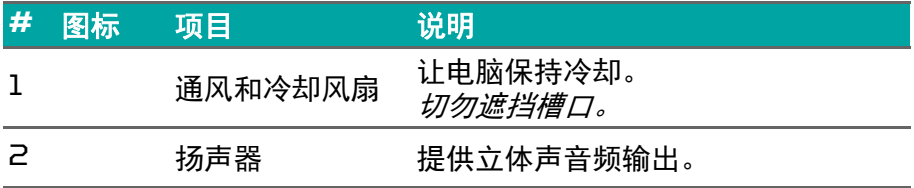

## 使用键盘

<span id="page-16-0"></span>本键盘包含全尺寸的按键、一个数字键盘、独立光标键、锁定键、 Windows 键和热键。

### <span id="page-16-1"></span>锁定键

本键盘有锁定功能按键,您可用它来打开和关闭键盘功能。

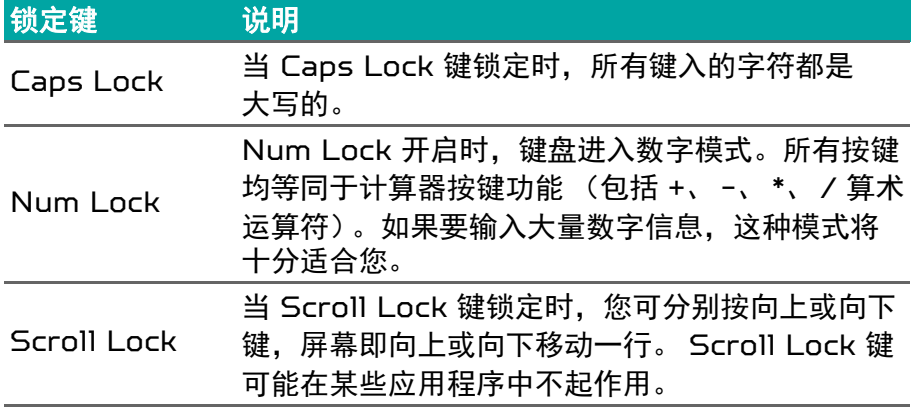

### <span id="page-16-2"></span>热键

要激活热键,先按住 Fn 键,然后再按热键组合中的另一个键。

| 热键        | 图标           | 功能    | 说明                                                            |
|-----------|--------------|-------|---------------------------------------------------------------|
| $Fn + F3$ | $((c_i))$    | 飞行模式  | 打开或关闭电脑的网络设备。                                                 |
| $Fn + F4$ | $7^z$        | 睡眠    | 让电脑进入睡眠模式。                                                    |
| $Fn + FS$ | $\Box$ io    | 显示屏切换 | 可以在以下三种显示方式间切<br>换:只使用显示屏、只使用已<br>连接的外接显示器、同时使用<br>显示屏和外部显示器。 |
| $Fn + FB$ | <b>BRAIN</b> | 显示屏关闭 | 关闭显示屏背光以节省电量。<br>按任意键将恢复正常显示。                                 |
| $Fn + F7$ | 64           | 触控板切换 | 打开和关闭内置触控板。                                                   |
| Fn + F8   | 咇            | 扬声器切换 | 用于打开和关闭扬声器。                                                   |

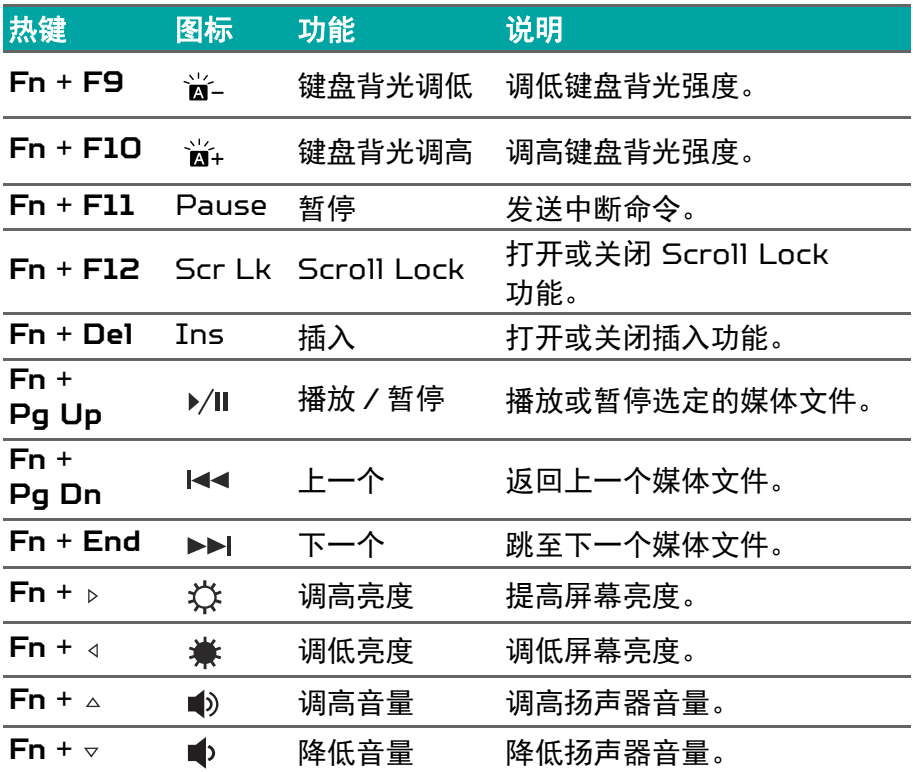

## 使用精确式触控板

<span id="page-18-0"></span>触控板能够控制屏幕上的箭头  $\left.\right\vert \cdot \right\vert$  (或 " 光标 ")。当手指滑过触控板时, 光标随之移动。精确式触控板(PTP)经专门设计,可提供更加统一、 顺畅和精确的触摸板体验。许多应用程序都支持精确式触控板功能,该 功能使用一个或多个手指进行操作,但您使用的特定应用或程序可能不 支持部分功能。

## <span id="page-18-1"></span>触控板手势

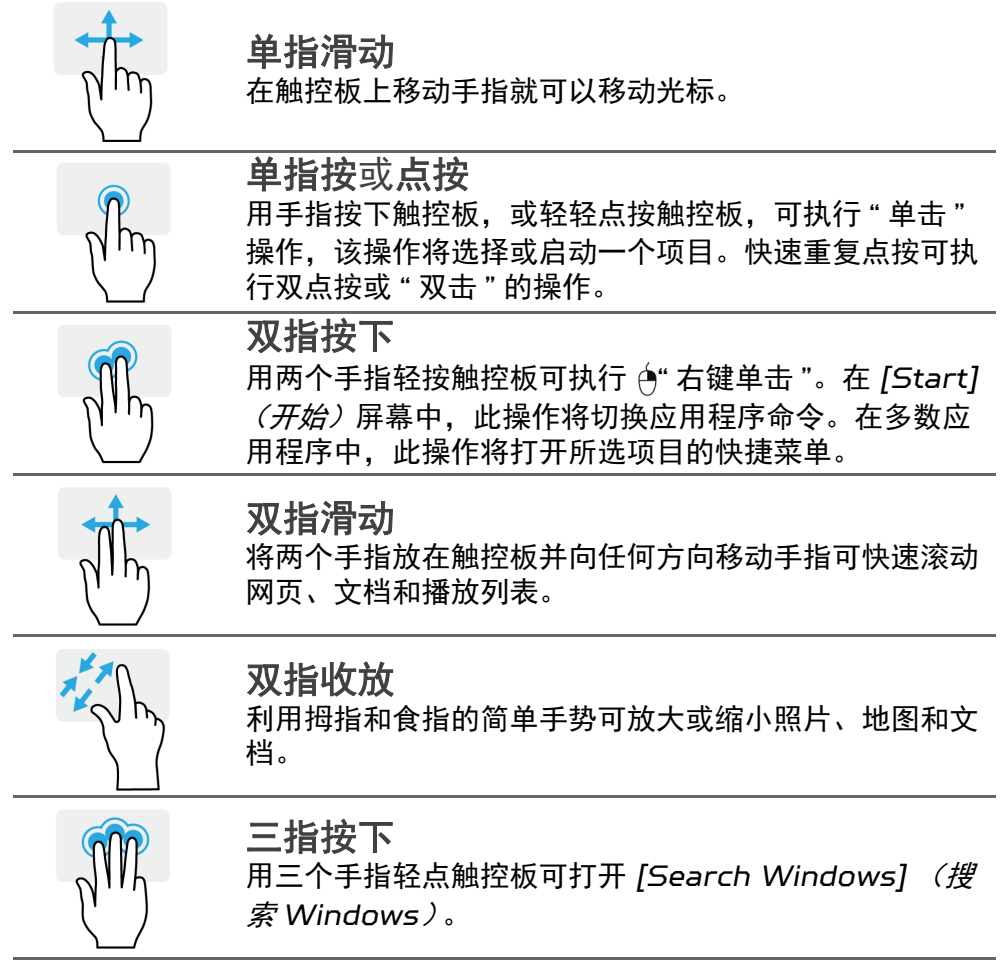

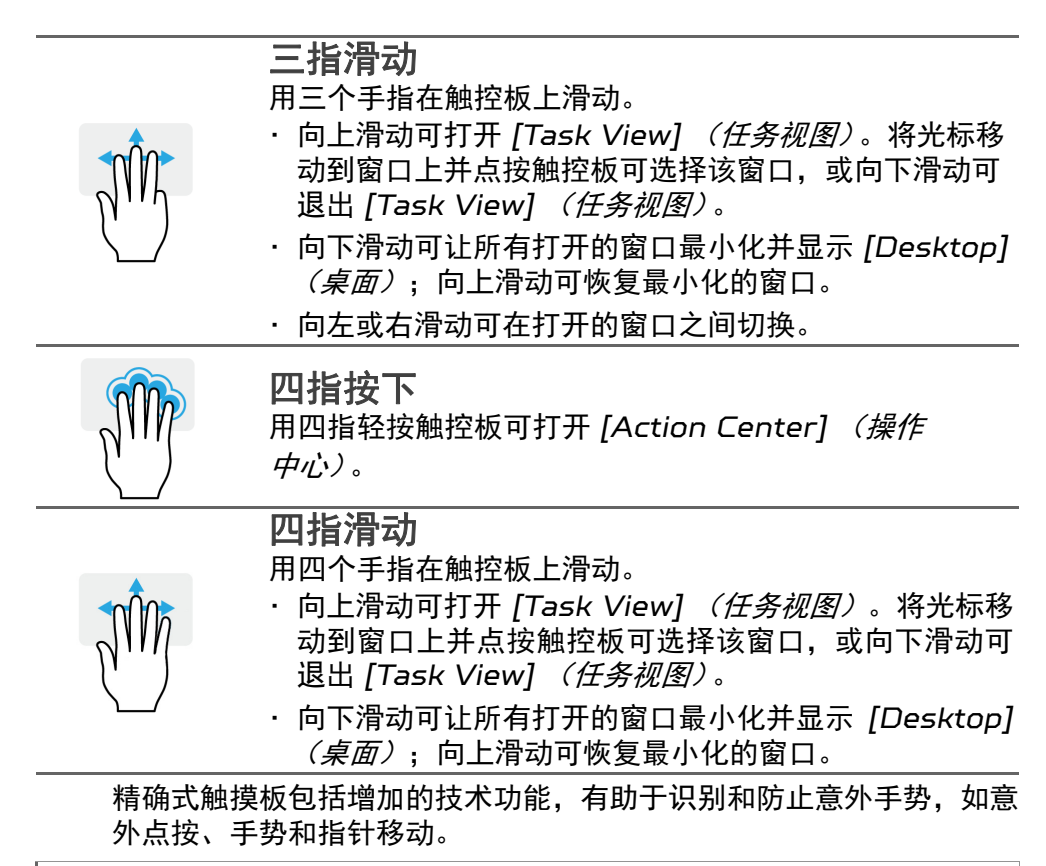

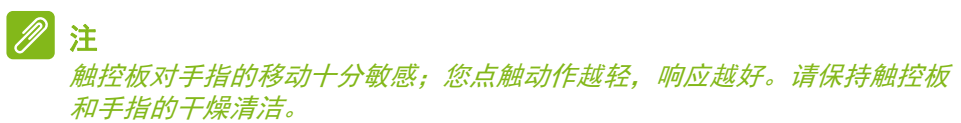

## <span id="page-19-0"></span>更改触控板设置

要更改触摸板设置以适应个人需求,请执行以下操作。

1. 在屏幕右下角的图标托盘中,选择 *[Notifications]* (通知)图标以 打开 *[Notifications]* (通知)窗格。

4:37 PM √¦x ₩ **FNG**  $\blacksquare$ 6/28/2019

#### 2. 选择 **[All settings]** (所有设置)。

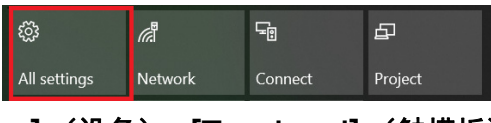

3. 选择 **[Devices]** (设备) > **[Touchpad]** (触摸板)

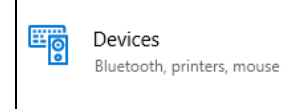

4. 现在,您可调整设置以符合您的个人需求。如果您更愿意使用鼠标, 可关闭触摸板。或者,您可在此调整触摸板灵敏度以符合您的需求。 向下滚动可看到更多设置。

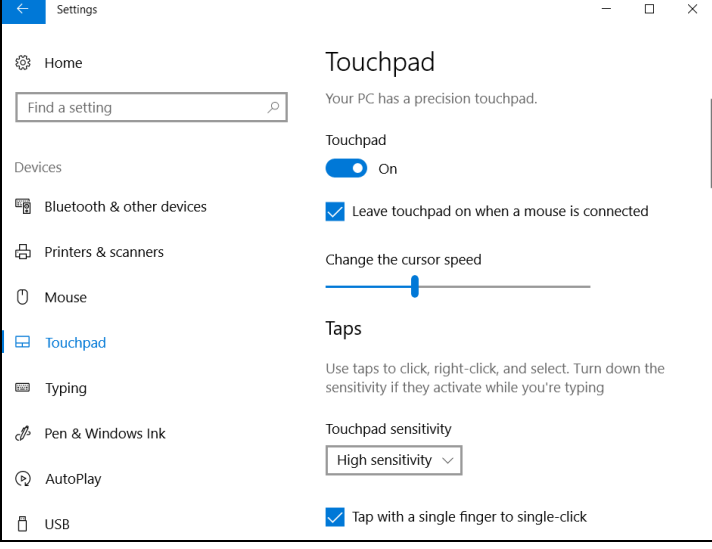

## 还原

<span id="page-21-0"></span>如果您的电脑出现故障,且常见问题解答 [\(请参见第](#page-69-0) **70** 页的有问 [题?](#page-69-0))无法提供帮助,您可以还原电脑。 本章节将介绍电脑上可用的还原工具。 Predator 提供了 *Acer Care Center*,可让您重置电脑、刷新电脑、备份文件 / 数据或创建默认出 厂备份。如果您无法访问 *Acer Care Center*,单击 "[Start](开始)" 菜单中的 **[Settings]**(设置),选择 **[Update & Security]**(更新和 安全),然后单击 **[Recovery]** (还原)。

## 注

*Acer Care Center* 在很大程度上取决于型号或操作系统。

## <span id="page-21-1"></span>创建文件历史记录备份

[Recovery Management] (备份和还原)可让您在原始文件丢失、 损坏或删除时快速轻松地备份和还原文件。

- 1. 从 *[Start]* (开始),选择 **Care Center**,然后选择 **[Recovery Management]** (备份和还原)。
- 2. 选择 *[Backup]* (备份)选项卡并单击 *[Create backup]* (创建备 份)的 **[Get started]**(开始)以打开 *[Backup]*(备份)窗口。

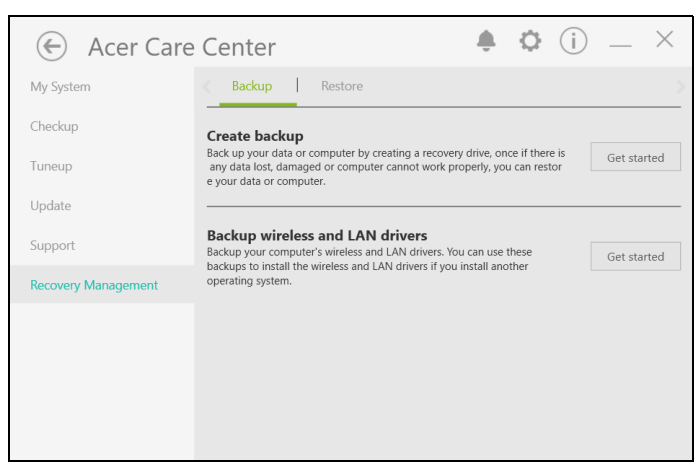

3. 插入 U 盘(或可移动外接硬盘)并单击 **+** 以添加硬盘。从下拉列表 中选择 U 盘。

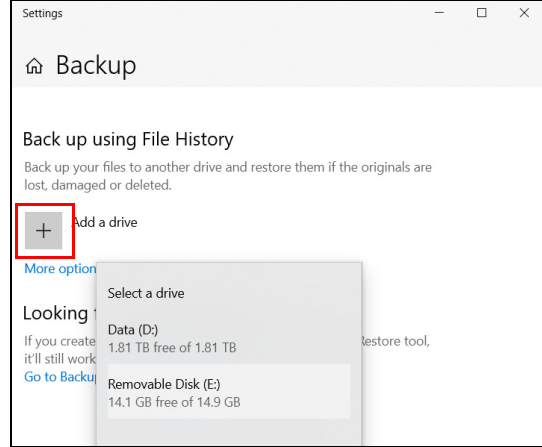

4. 单击 [More options] (更多选项) 可选择最适合您需要的备份选 项,如计划备份时间间隔、保留要保留那些备份的期限 (默认为 **[Forever]** (永久))、要备份或不包含的文件夹。单击 **[Back up now] (立即备份)**继续。

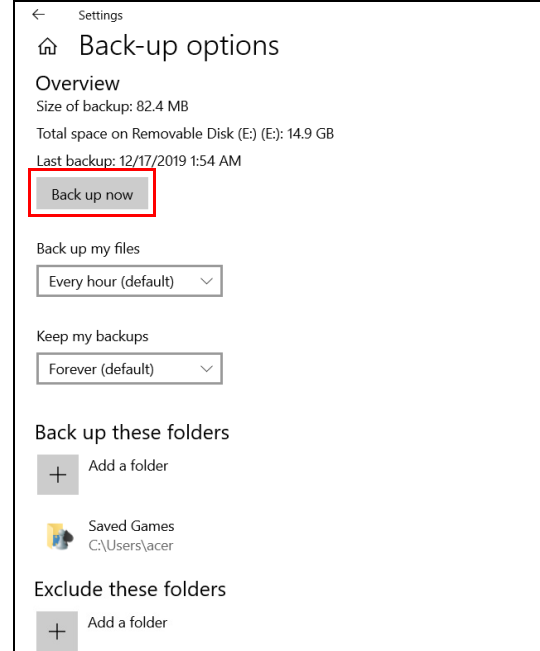

- 5. 继续此进程直至完成。
- 6. 拔出 U 盘 (或可移动外接硬盘)并明确标示。

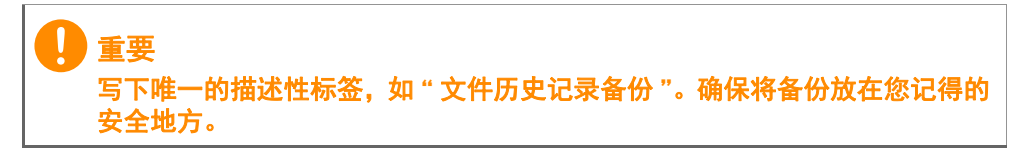

### <span id="page-23-0"></span>备份无线和 **LAN** 驱动程序

备份无线和 LAN 驱动程序。如果您安装了另一个操作系统,可使用这 些备份以安装无线和 LAN 驱动程序。

- 1. 从 *[Start]* (开始),选择 **Care Center**,然后选择 **[Recovery Management]** (备份和还原)。
- 2. 选择 *[Backup]*(备份)选项卡并单击 *[Backup wireless and LAN drivers]*(备份无线和 *LAN* 驱动程序)的 **[Get started]**(开始)。 选择一个文件夹以保存驱动程序并选择 **[OK]** (确定)。
- 3. 您将在屏幕上看到备份进程。

## <span id="page-23-1"></span>创建默认出厂设置备份

[Recovery Management] (备份和还原)可让您快速方便地备份操 作系统、已安装的应用程序和数据。

1. 从 *[Start]* (开始),选择 **Care Center**,然后选择 **[Recovery Management]** (备份和还原)。

2. 选择 *[Backup]* (备份)选项卡并单击 *[Create backup]* (创建备 份)的 **[Get started]**(开始)以打开 *[Backup]*(备份)窗口。

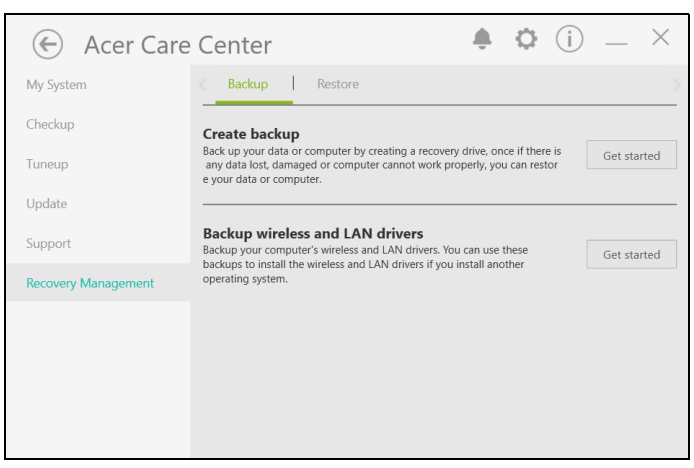

3. 单击 **[Go to Backup and Restore (Windows 7)]**(转到 **"** 备份 和还原 **"(Windows 7)**)。

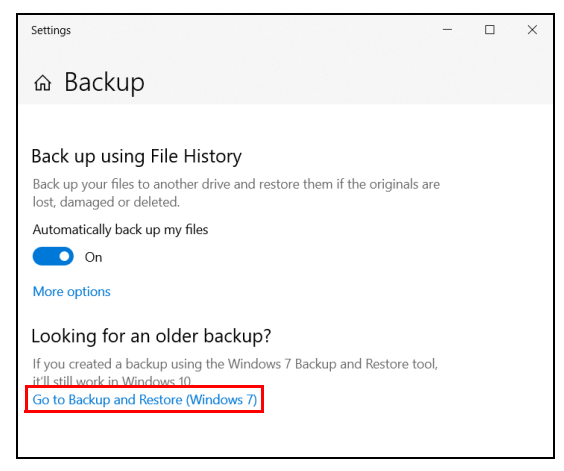

#### 4. 单击页面左下角的 **[Security and Maintenance]** (安全和维护) 并单击 **[Recovery]** (还原)。

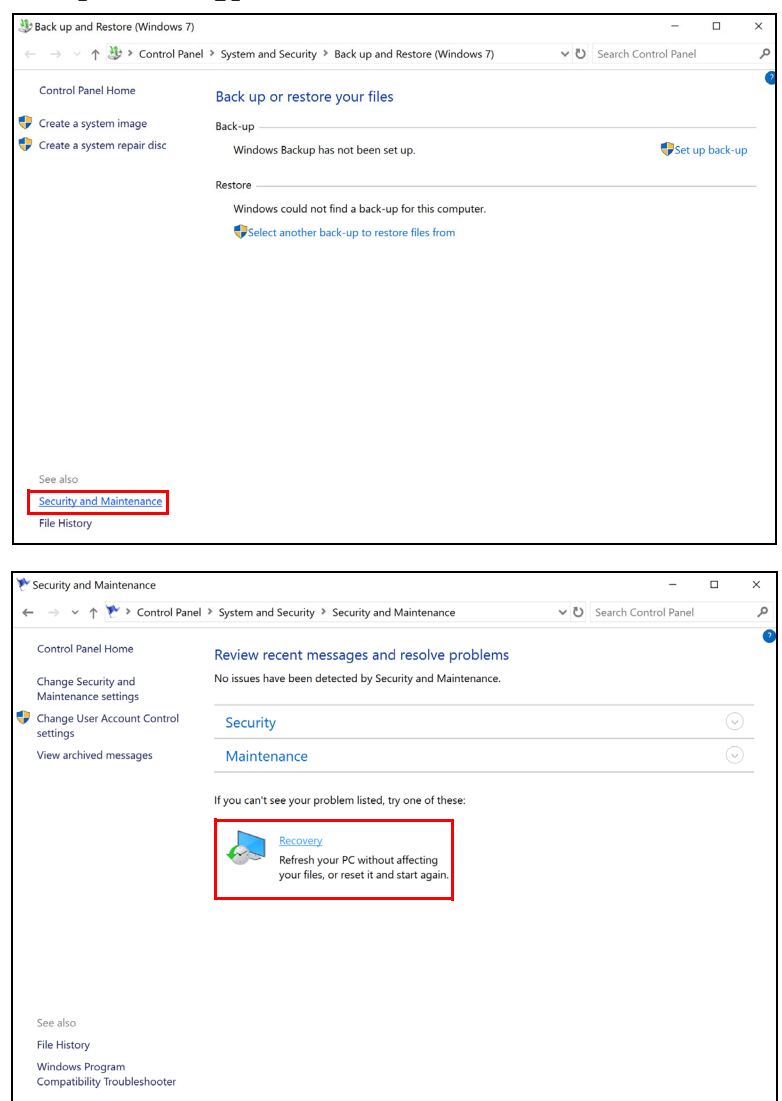

5. 选择 [Create a recovery drive] (创建一个恢复驱动器) 以打开 **[Recovery Drive]** (恢复驱动器) 窗口。

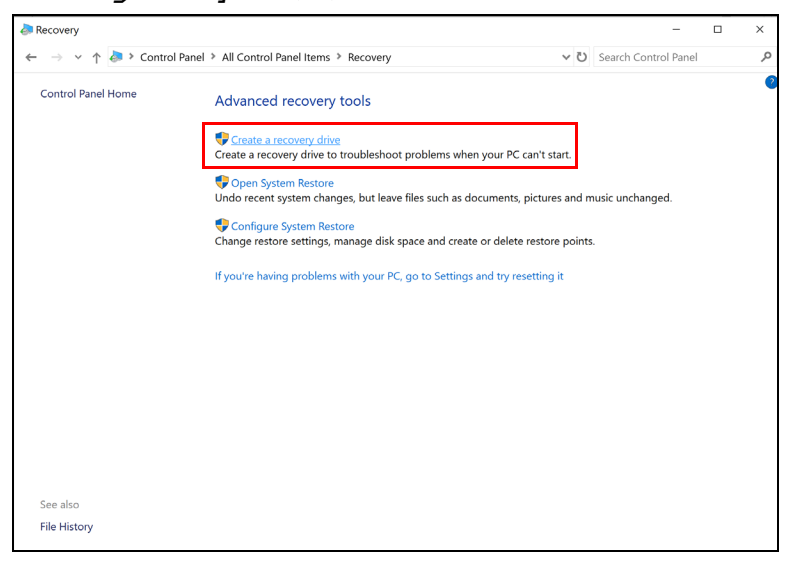

6. 请确认选择 **[Back up system files to the recovery drive]**(将 系统文件备份到恢复驱动器)并单击 **[Next]** (下一步)。

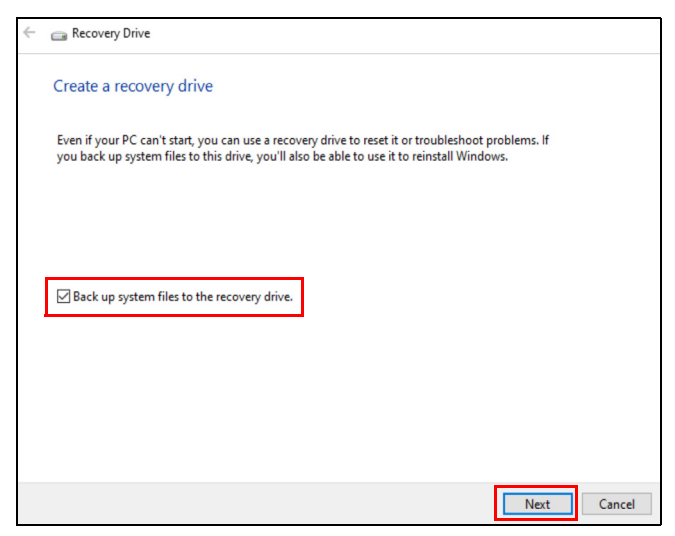

7. 插入 U 盘并等待电脑检测 U 盘,然后单击 **[Next]** (下一步)。

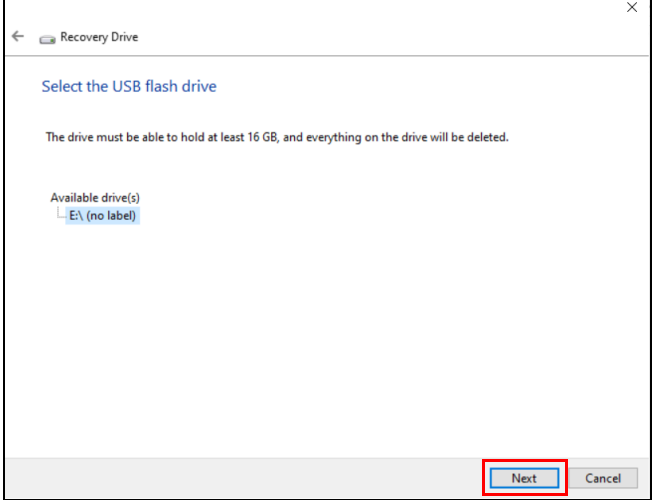

8. 驱动器上的所有内容将被删除。单击 **[Create]** (创建)继续。

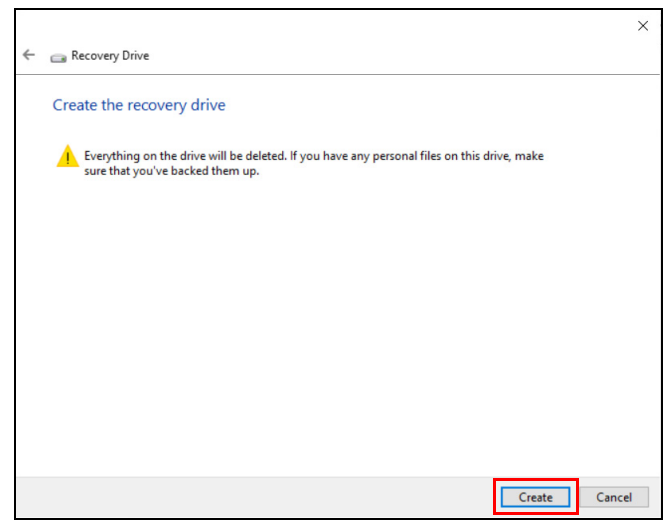

9. 您将在屏幕上看到备份进程。 10.继续此进程直至完成。

11.拔出 U 盘并明确标示。

#### 重要

写下唯一的描述性标签,如 **"Windows** 还原备份 **"**。确保将备份放在您记得 的安全地方。

由于在格式化后还原备份需要至少 *8 GB* 的存储空间,建议使用 *16 GB* 或

## <span id="page-28-0"></span>还原电脑

注

[Recovery Management] (备份和还原) 可让您快速方便地将您的 电脑还原到默认状态。您可以选择保留或删除文件,然后重新安装 Windows。

### <span id="page-28-1"></span>重设电脑并保留我的文件

更大容量的 *U* 盘。

- 1. 从 *[Start]* (开始),选择 **Care Center**,然后选择 **[Recovery Management]** (备份和还原)。
- 2. 选择 *[Restore]* (还原)选项卡并单击 **[Get started]** (开始)以 打开 *[Recovery]* (还原)窗口。

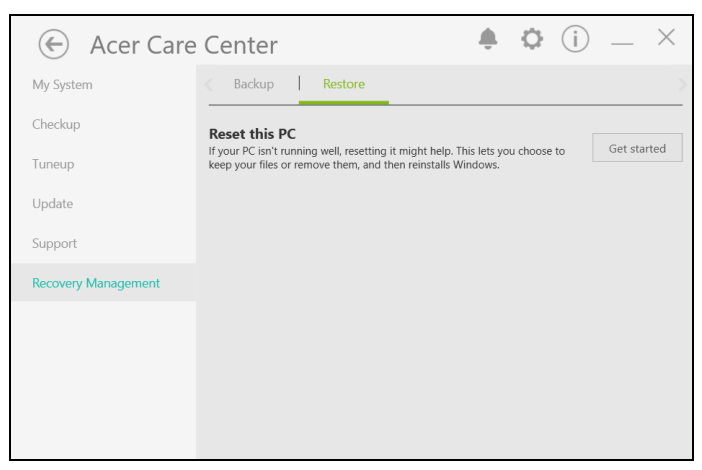

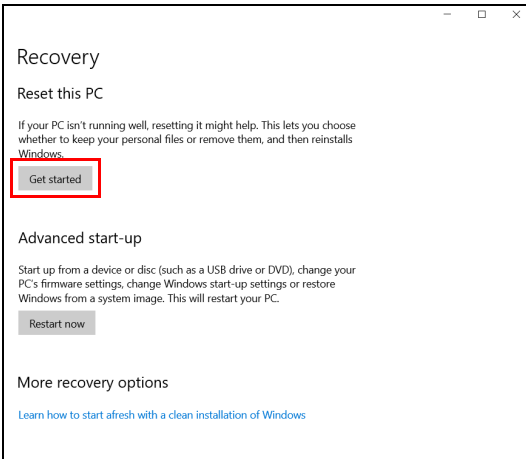

3. 单击 **[Get started]**(开始)以 *[Choose an option]*(选择选项)。 选择 [Keep my files] (保留文件)以刷新电脑并重新安装操作系 统而不删除您的个人文件。单击 **[Next] (下一步)**继续。

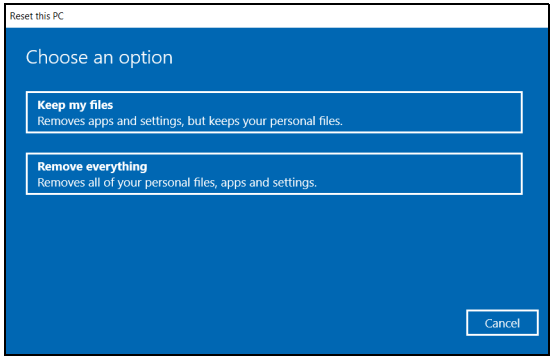

重要 如果您已在电脑上安装了应用程序,它们将被删除。如果您不要还原随 **PC** 预 装的应用程序和设置,请在继续还原进程前前往 **[Change settings]**(更改 设置)并关闭该选项,以不要还原随 **PC** 提供的预安装应用程序。单击 **[Confirm]** (确认)继续。

4. 重设电脑将重新安装 Windows、将设置更改回出厂默认值并删除所 有预安装的应用程序和程序而不删除您的个人文件。单击 **[Reset]**  (重设)继续。此操作需要一定时间,然后电脑将重启。

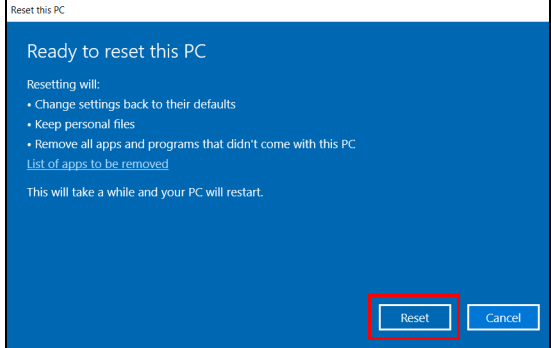

- 5. 您将在屏幕上看到重设进程。重设进程中屏幕将关闭。
- 6. 当安装 Windows 时,屏幕将重新开启。您的电脑在重设进程中将 重启数次。
- 7. 继续此进程直至完成。
- 8. 当您的电脑完成重设进程后, Windows 将重设回其出厂默认设置 而不删除您的个人文件。

#### <span id="page-30-0"></span>重设此电脑并删除所有内容

1. 从 *[Start]* (开始),选择 **Care Center**,然后选择 **[Recovery Management]** (备份和还原)。

#### 2. 选择 *[Restore]* (还原)选项卡并单击 **[Get started]** (开始)以 打开 *[Recovery]* (还原)窗口。

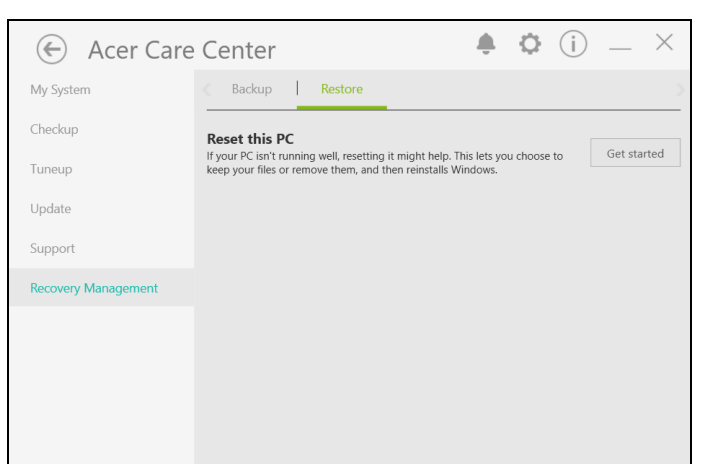

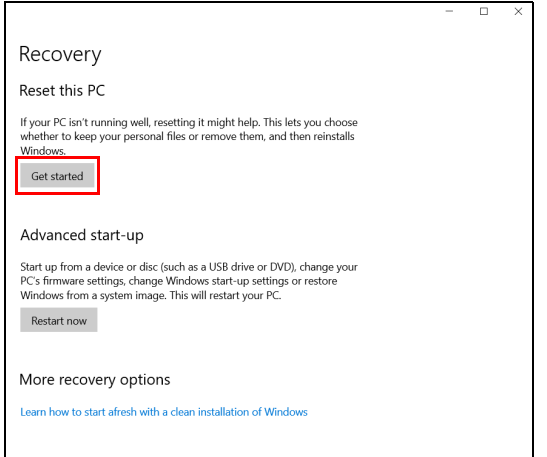

3. 单击 **[Get started]**(开始)以 *[Choose an option]*(选择选项)。 选择 **[Remove everything] (删除所有内容)** 可将电脑重设回出 厂默认值。

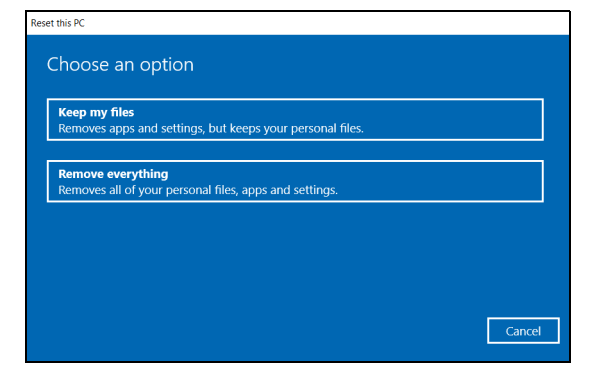

4. 单击 **[Change settings]** (更改设置)可选择最适合您需要的还原 设置 (**[Data erasure]** (数据擦除)和 **[Data drives]** (数据驱 动))。单击 **[Confirm]** (确认)继续。

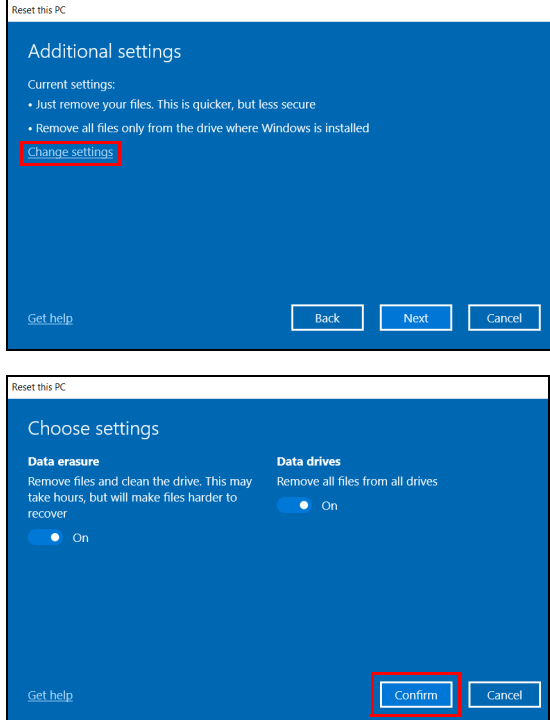

#### 5. 请确认所有的设置均正确设置,然后单击 **[Next]** (下一步)继续。

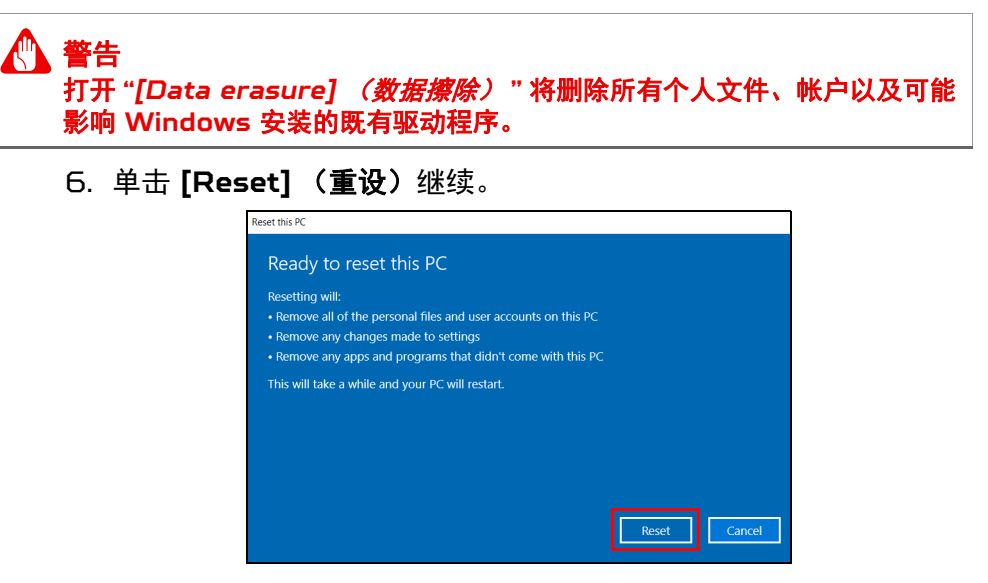

- 7. 您将在屏幕上看到重设进程。重设进程中屏幕将关闭。
- 8. 当安装 Windows 时,屏幕将重新开启。您的电脑在重设进程中将 重启数次。
- 9. 继续此进程直至完成。
- 10.当您的电脑完成重置后, Windows 将使用默认出厂设置。

## 使用蓝牙连接

<span id="page-34-0"></span>蓝牙是一种可让您在许多不同类型的设备之间,进行短距离传输无线数 据的技术。可使用蓝牙的设备包括电脑、手机、平板电脑、无线耳机和 键盘。

要使用蓝牙,必须确认以下内容:

- 1. 两台设备均已启用蓝牙。
- 2. 您的设备已 " 配对 " (或连接)。

### <span id="page-34-1"></span>启用和禁用蓝牙

两台设备中的蓝牙适配器必须启用。对于您的电脑而言,它可能是一个 外置开关、一个软件设置或插入电脑 USB 端口的独立蓝牙加密狗(如 果外接蓝牙适配器可用)。

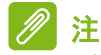

请检查设备的用户指南以确定如何打开蓝牙适配器。

#### <span id="page-34-2"></span>启用蓝牙和添加设备

每个新设备必须先与电脑的蓝牙适配器进行 " 配对 "。这意味着出于安 全目的,它必须先被授权。您只需配对一次。之后,只需打开两个设备 的蓝牙适配器即可连接这两个设备。

电脑上的蓝牙默认被禁用。要启用电脑的蓝牙适配器,请执行以下操 作:

- 1. 按 Windows *键* 或选择 Windows [Start] *(开始)按钮* > **[Settings]** (设置) > **[Devices]** (设备) > **[Bluetooth & other devices]** (蓝牙和其它设备),并单击 **[Bluetooth]** (蓝牙)下的 切换开关以启用 / 禁用蓝牙。
- 2.单击 **[Add Bluetooth or other device]** (添加蓝牙或其它设 备),然后选择要添加的设备。
- 3.您的电脑将自动开始搜索设备,并使自己能够被其它设备搜索。

4.从发现的设备列表中选择您要配对的设备。

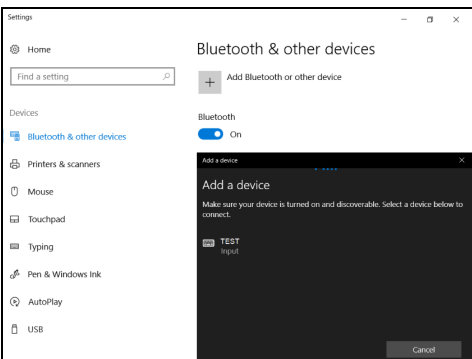

5.配对后,如果在屏幕上显示代码,则输入设备上的代码以继续连接。

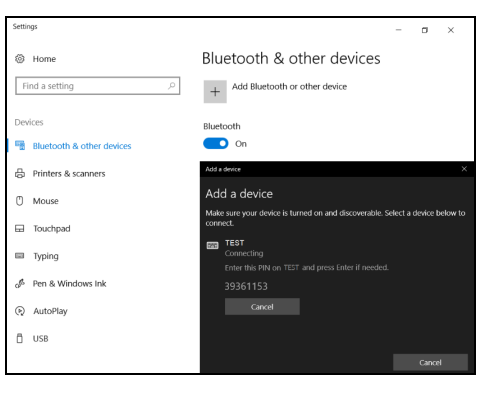

P 注

> 部分使用较旧版本蓝牙技术的设备要求两个设备皆输入 *PIN* 码。如果一个设 备没有输入端口 (如耳机),则密码为硬编码写入设备 (一般为 *"0000"* 或 *"1234"*)。请参见设备的用户手册以了解更多信息。

选择屏幕右下角的 *[Notifications]*(通知)图标打开 *[Notifications]*  (通知)窗格也可进入蓝牙设置。在此,您可启用或禁用蓝牙,或右击 **[Bluetooth]** (蓝牙) > **[Go to Settings]** (进入设置)执行蓝牙 设置。
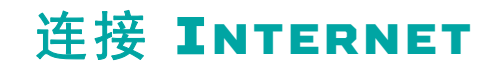

本章包含连接类型的一般信息,并连接到 Internet。详情请参见第 **[82](#page-81-0)**  [页的网络连接。](#page-81-0)

您电脑的内置网络功能可让您轻松地将电脑连接到 Internet。

但首先,为从家连接到 Internet,您需要从 ISP (Internet 服务供 应商,通常是电话和有线网络公司)注册 Internet 服务 -- 必须在家 或办公室建立 Internet 服务。 ISP 将安装一个小盒子 (路由器或调 制解调器),让您连接到 Internet。

### 连接到无线网络

#### 连接到无线 **LAN**

无线 LAN (或 WLAN)是*无线局域网*, 它无需通过网线即可连接两 台或更多的电脑。连接到 WLAN 后, 您就能访问 Internet。您还可 共享文件、其它设备甚至您的 Internet 本身。

您电脑的无线连接默认开启状态,而 Windows 将在设置时检测并显 示可用的网络列表。如需要,请选择您的网络并输入密码。

#### 警告 坐飞机时可能禁止使用无线设备。登机前请关闭所有的无线设备,因为这 些设备可能会对飞机的操作造成危险、中断通信甚至是违法的。您仅可在机 务人员通知安全的情况下打开电脑的无线设备。

Predator 笔记本电脑具有*飞行模式* 热键, 可打开或关闭网络连接。您 可使用网络管理选项来打开或关闭无线网络或控制网络共享。 要连接到无线网络,请按以下步骤操作。

1. 确认已有无线路由器 / 接入点, 且当前有所选 ISP 的 Internet 连 接。记下无线网络的名称和密码(如必要)。如果您要尝试连接到公 共网络 (如咖啡馆),请确认您有该无线网络的名称。

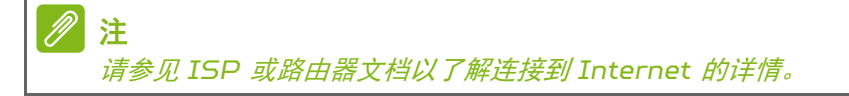

2. 单击通知区的网络图标。

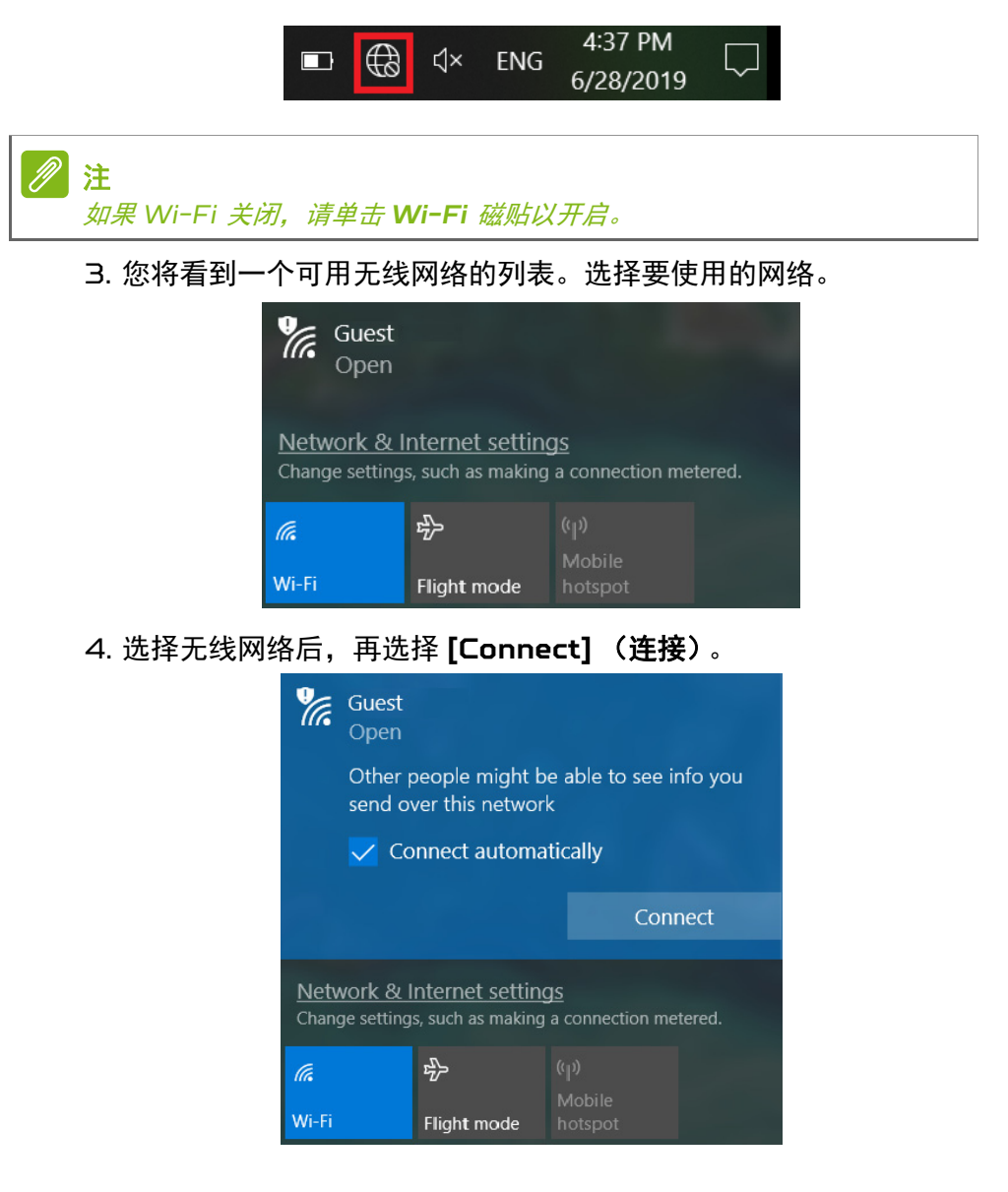

5. 如需要,输入网络的密码。

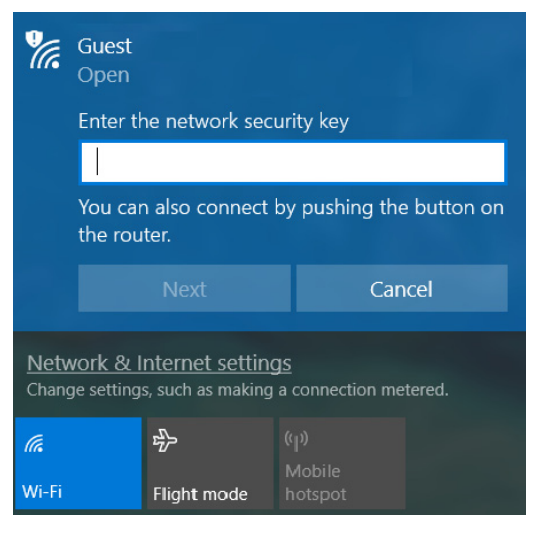

## 使用线缆连接

### 内置网络特性

如果您的电脑有网络端口,将网线的一端插入电脑上的网络端口,将另 一端插入路由器上的端口 (请参阅下图)。然后,您就能上线了。

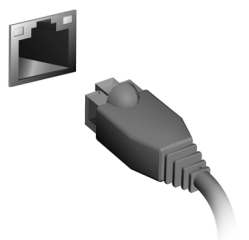

### 连接到蜂窝网络

如果您的电脑有 SIM 插槽,可使用手机网络连接到 Internet。要执 行此操作,您必须拥有一张兼容 SIM 卡以及与您的移动电话运营商之 间的数据契约。请联系蜂窝网络供应商以获取更多有关使用蜂窝网络连 接到 Internet 的信息。

## **PREDATORSENSE**

*PredatorSense* 可让您对处理器进行超频,并对风扇的运行进行控 制。多个配置文件可让您在灯光计划之间快速切换。

此外,还可让您监视系统性能、为特定的游戏同步按键功能设置,并快 速启动 / 卸载应用程序。

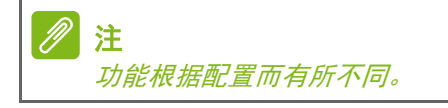

## *PredatorSense* 主屏幕

主屏幕提供了温度的概览。您还可更改风扇运行方式、选择灯光配置文 件、更改 Acer TrueHarmonyTM 模式和更改超频水平[\(请参见第](#page-46-0) **47**  [页的超频设置](#page-46-0))。

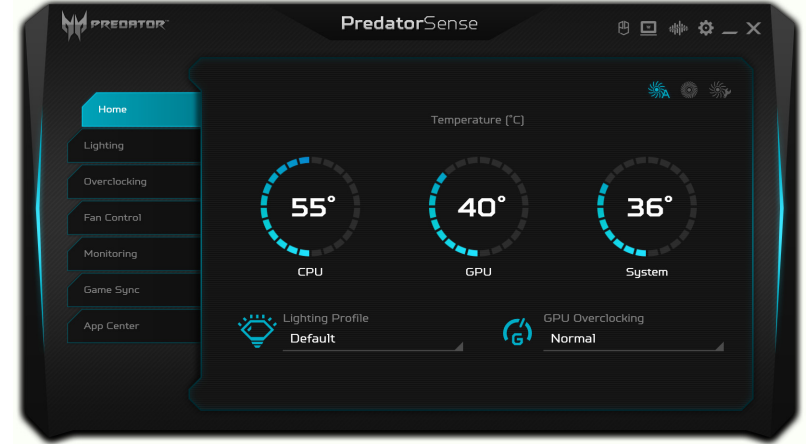

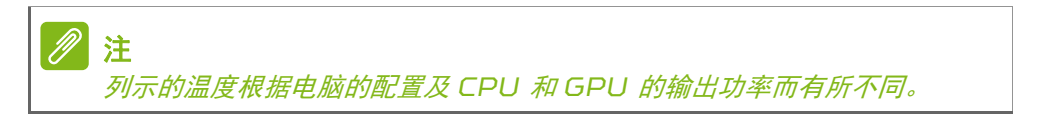

## *PredatorSense* 和 *Acer TrueHarmonyTM* 设置

单击 *[Settings]* (设置)图标可更改 Predator 系统的设置。您可设 置 [LCD Overdrive] (LCD 超频)该设置将在 3 毫秒内提高屏幕响 应时间。

如果在 30 秒内没有操作,键盘背光将自动关闭。您可禁用/启用系统 启动动画和声音、粘滞键、 Windows 和菜单键或更改温度单位。

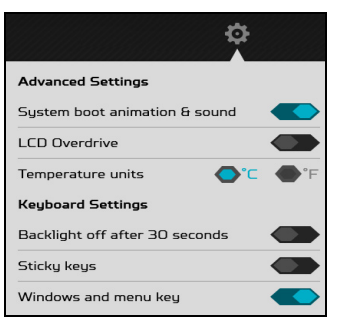

要获得不同的音频体验,可单击 *Acer TrueHarmonyTM* 图标以调整 音频模式。

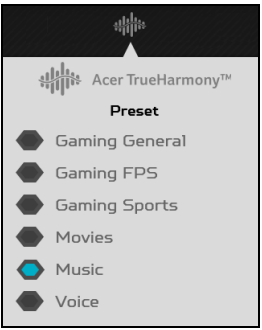

## **PredatorSense** 移动应用程序

单击手机 图标并选择 **[Get Started]** (开始使用)可连接您的移动 设备。

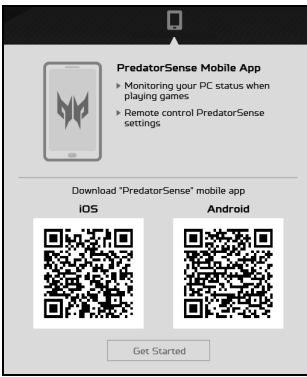

开启配对模式并勾选自动配对模式可在下次快速连接。然后,使用 PredatorSense 移动应用程序扫描二维码进行设备连接。

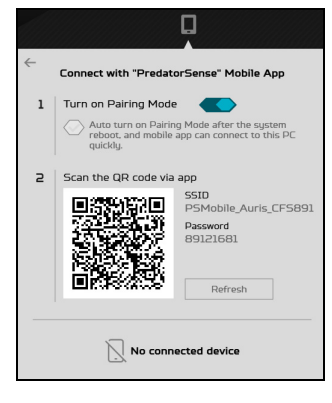

连接后,您可通过移动应用程序直接调整 PredatorSense 功能。

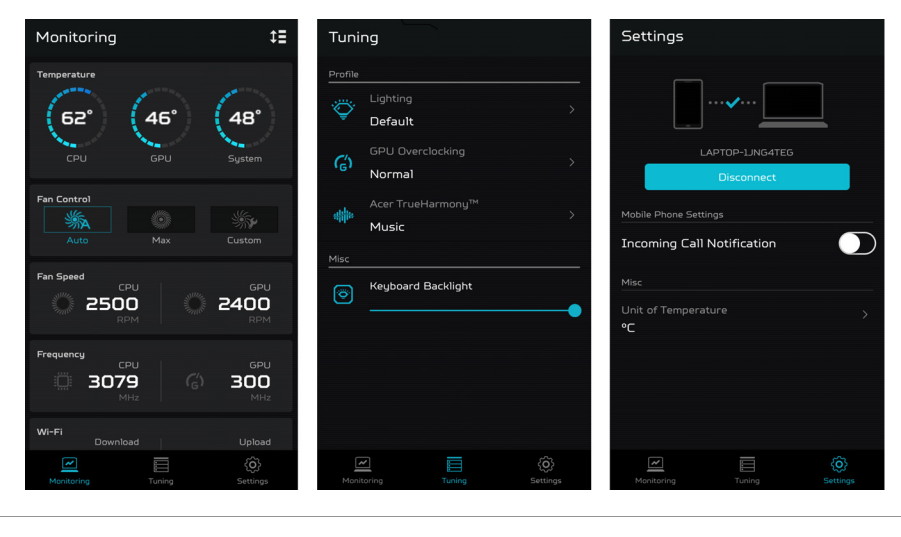

M 注 支持 *Android 7 / iOS 9* 及更高版本。

## 启动标志自定义

#### 单击笔记本电脑 图标,然后 **[Browse]** (浏览)可选择您的首选图像 以自定义启动标志。

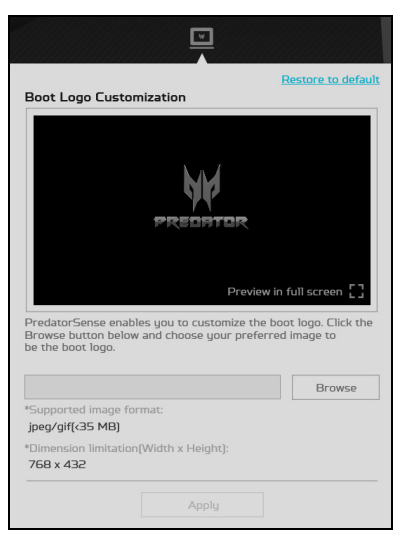

## **Planet9** 网站

单击 *Planet9* 图标并选择 **[Join Now]**(立即加入)可连接 Planet9 网站。

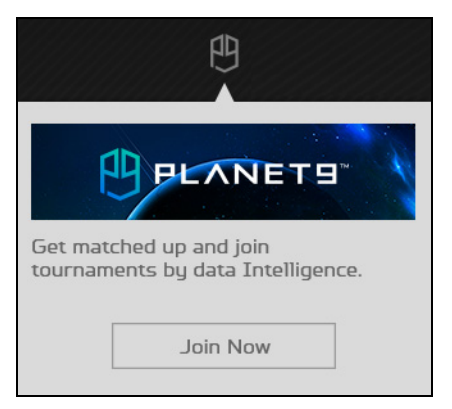

## 调整键盘背光

#### 选择 **[Lighting]** (灯光)以看到键盘灯光选项。

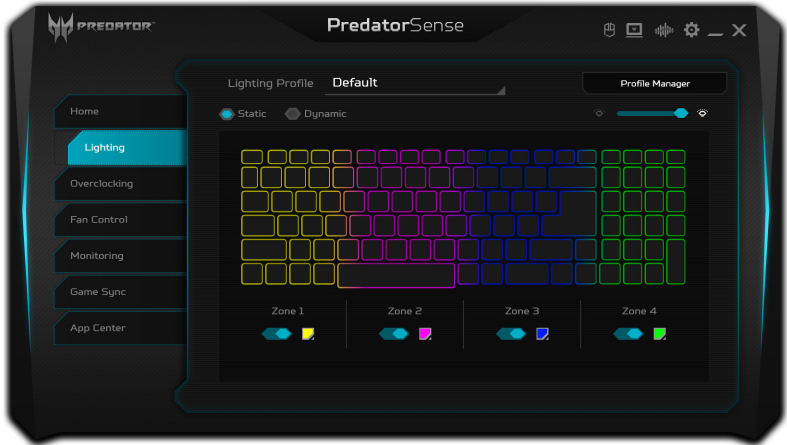

静态灯光

键盘背光分成四个区域,您可独立打开或关闭。在各区域中,您可从 色板中选择自定义色彩。单击各区域下方的滑块可打开或关闭该区域 的背光。

#### 动态灯光 选择 **[Dynamic]** (动态)可看到一系列动态灯光效果。 **W** PREDRTOR PredatorSense  $B = * 12 - X$ Lighting Profile Default **Profile Manager** Static Dynamic **Light Effects** Lighting **Breathing** Shifting Wave Neon 2com **Fan Control** Monitoring Sneed<sup>-</sup> Game Sune Recent colors <u> Andreas A</u>  $\begin{array}{c} \begin{array}{c} \text{minimize} \\ \text{minimize} \end{array} \end{array}$ More color

每种效果各自呈现一组动态的色彩背光,并以相同模式不停重复。

## 创建灯光配置文件

您可为灯光计划创建配置文件,并使用主页面或 *[Lighting]*(灯光)页 面中的菜单来即时切换配置文件。

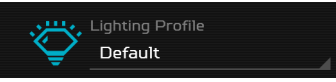

从 [Lighting Profile] (灯光配置文件) 列表中选择配置文件。

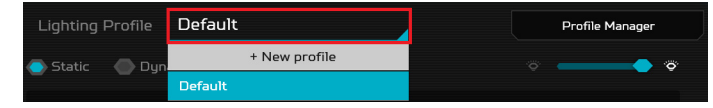

要添加新配置文件,先调整灯光选项,然后选择 **[+ New profile]** (**+** 新配置文件)。为配置文件输入新名称。

要删除、重命名、导入或导出配置文件,请选择 **[Profile Manager]**  (配置文件管理器)。

<span id="page-46-0"></span>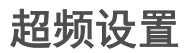

您电脑的 GPU 支持超频。您可用主页面上的菜单更改超频水平, 或选 择 **[Overclocking]** (超频)选项卡以获得更多信息。

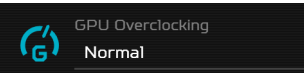

有三个级别可供使用:**[Normal]**(普通)(无超频)、**[Fast]**(快速) 和 **[Extreme]** (极速)。

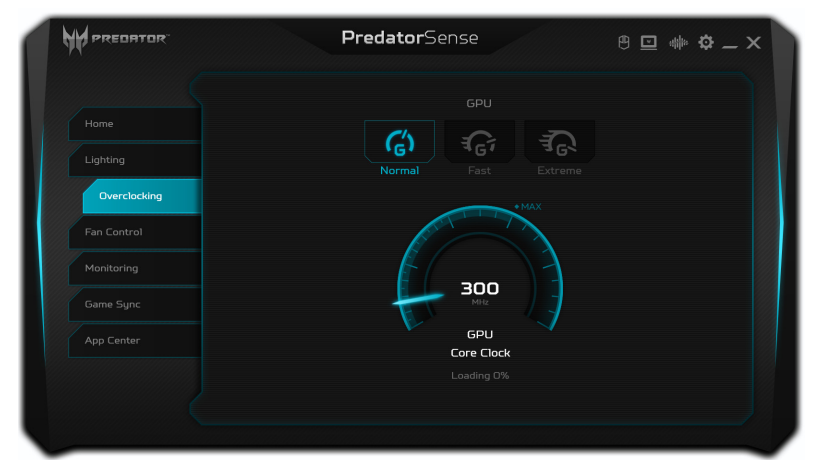

如果交流适配器断开连接,或者如果电池充电低于 40%,超频选项将 被禁用。

注 如果在 *CPU* 或显卡超频时使用了除 *PredatorSense* 外的任何第三方工 具, *Acer* 对于任何因超频造成的损坏不承担责任。 警告

此系统经专门设计,支持对 **GPU** 的超频。但超频可能会导致系统不稳定。 如果您遇到系统不稳定的情况,请关机并重启系统;系统将以默认的 [Normal] (普通)设置重启。

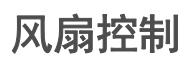

使用风扇控件可调整 CPU 和 GPU 的风扇运转。

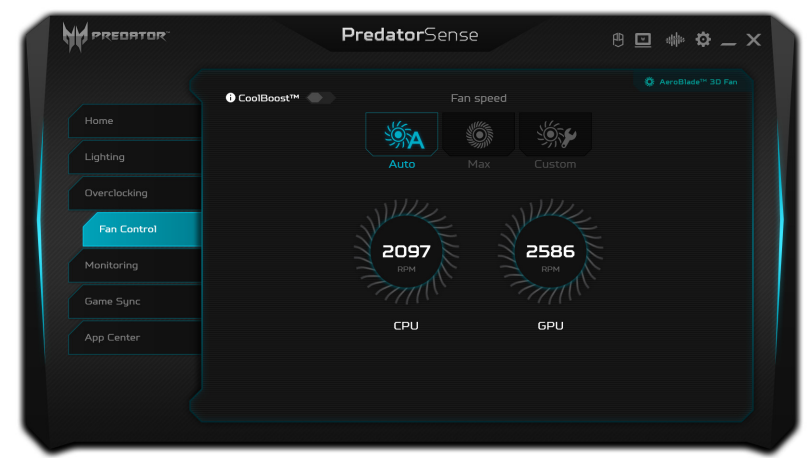

激活 **CoolBoost™** 可提高风扇速度至超出常规上限,增强系统重度使 用时的冷却功率。

## 监控

从 *[Monitoring]* (监控)页面,单击 **[CPU/GPU] (CPU/GPU)** 或 [System] (系统)选项卡以检查处理器和系统温度和负载。屏幕将显 示 60 分钟内的数据, 让您可在执行不同的任务后跟踪 CPU、 GPU 和系统的状态。

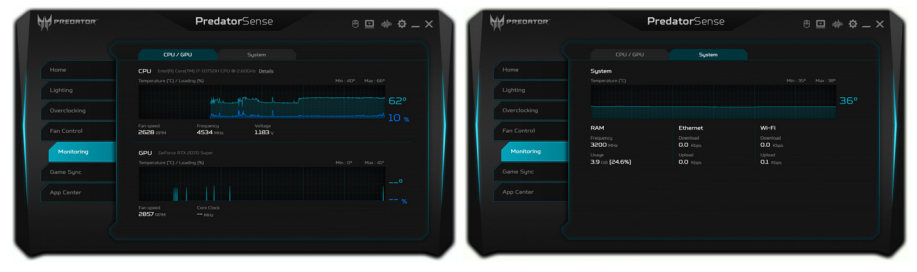

## 游戏同步设置

使用 **[Game Sync]**(游戏同步)可为不同的游戏保存设置。设置包括 风扇运行方式、灯光配置文件、Acer TrueHarmony™ 模式和超频水 平。当游戏启动后,设置将被自动切换。

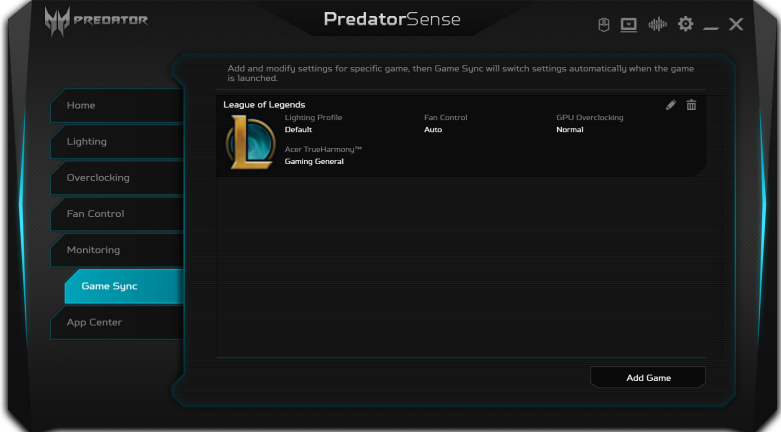

选择 **[Add Game]** (添加游戏)可在右下页面中创建新的游戏设置。 单击 **[Browse]**(浏览)可选择游戏的执行文件 (.exe)。然后,为功能 选择适当的设置并单击 **[Add]** (添加)以完成。

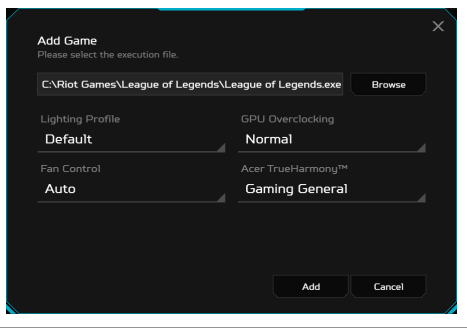

P 注

> 执行文件设置在很大程度上取决于设计的游戏。如果设置未自动切换,请联 系游戏开发商以找到执行文件位置。

## 应用程序中心

**[App Center]** (应用程序中心)是在电脑上快速启动安装应用程序的 良好方法。要添加应用程序,在右下页面中选择 **[Add App]** (添加应 用程序)。单击 **[Browse]**(浏览)可选择应用程序的执行文件 (.exe), 然后单击 **[Add]** (添加)以完成。接着,您可双击该应用程序图标以 直接运行该应用程序。

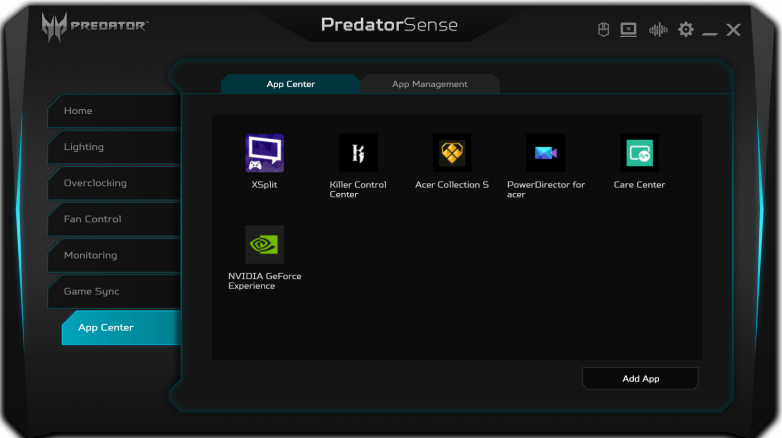

## 应用程序管理

使用 **[App Management]**(应用程序管理)可轻松卸载应用程序。您 还可一次删除多个应用程序。

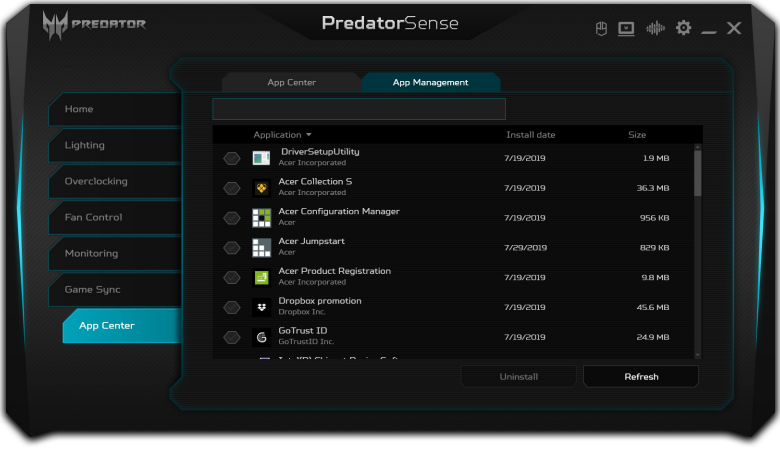

## BLUELIGHT SHIELD

可启用 Bluelight Shield 以减少来自屏幕的蓝光辐射以保护您的 眼睛。

若要配置 Bluelight Shield, 在 [Start] (开始) 菜单中搜索 "Quick Access"。在此您可将 Bluelight Shield 切换至开或关, 您可从四种 不同的模式中进行选择以满足您的需求:

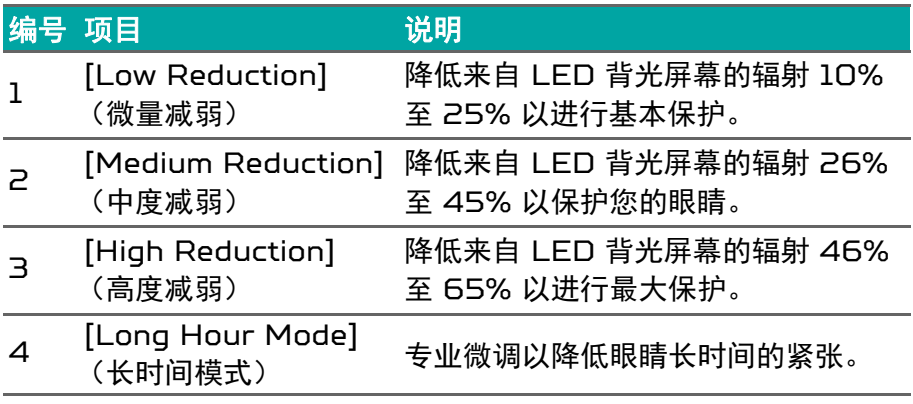

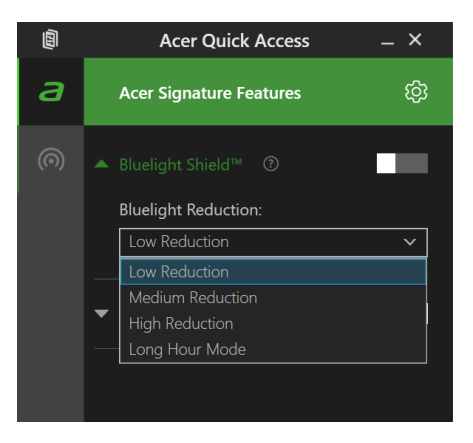

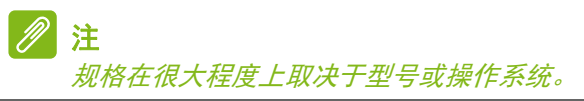

# 确保电脑与数据的安全 ...

## 在本章节中,您将看到:

- 如何保护您的电脑
- 设置密码
- 我需要为旅行做什么准备
- 如何充分发挥电池的作用

## 保护您的电脑

您的电脑是贵重的物品,请妥善保养。下列是教您学习如何保护和保养 您的电脑。

安全特性包括硬件和软件锁 - 电脑安全锁和密码。

### 使用电脑安全锁

本电脑配备了用于安全锁的电脑安全槽。

您可以将电脑锁链与不可移动的物体相连,例如桌子或者上锁的抽屉手 柄。将锁插入锁孔中然后旋转钥匙便可上锁。您也可以选购不带安全锁 的型号。

## 使用密码

系统使用密码来保护您的电脑,防止他人擅自使用。设置这些密码来为 您的系统和数据创建不同级别的保护:

- Supervisor Password 可防止未经授权进入 BIOS 实用程序。一 旦设置完成,下次要进入 BIOS 实用程序时您必须输入此密码才可 以进入。请参见第 **55** [页的设置密码](#page-54-0)。
- User Password 可防止他人擅自使用您的电脑。将此密码与开机密 码和从 [Hibernation] (休眠) 状态唤醒电脑的唤醒密码 (如有) 结 合使用,可提供最大的安全防护。
- Password on Boot 可防止他人擅自使用您的电脑。将此密码与开 机密码和从 [Hibernation] (休眠)状态唤醒电脑的唤醒密码 (如 有)结合使用,可提供最大的安全防护。

### 重要 请千万牢记您的 **Supervisor Password**!如果遗忘密码,请与销售商或授 权服务中心联系获得帮助。

## 输入密码

密码设置完成后,显示屏中间会显示一个密码提示框。

· Supervisor Password 设置后, 电脑进入 BIOS 程序时, 将显示 密码提示。

重要

- 输入 Supervisor Password 并按下 **Enter** 键以进入 BIOS 程序。 如果输入的密码不正确,将显示警告信息。请重新输入密码,然后按 **Enter** 键。
- 如果设置了 User Password且启用了启动密码参数,在系统启动时 将显示密码提示框。
- 输入 User Password,并按下 **Enter** 键使用电脑。如果输入的密 码不正确,将显示警告信息。请重新输入密码,然后按 **Enter** 键。

**有三次机会输入密码。如果您三次输入的密码均是错误的, 系统将会停止。** 按住电源按钮 **4** 秒钟即可关闭电脑。然后重新启动电脑,再重试。

## BIOS 实用程序

BIOS 实用程序是内建在笔记本电脑 BIOS (Basic Input/Output **System**)中的硬件配置程序。

在购买本笔记本电脑时,它已经过适当的配置和优化,您一般无需运行 该程序。但当您碰到配置问题时,您可能需要运行该程序。

在开机自检过程中,当屏幕上出现电脑的图标时,按下 **F2** 键激活 BIOS 实用程序。

### 启动顺序

要在 BIOS 实用程序中设置启动顺序,激活 BIOS 实用程序,然后按 **F1** 以访问 **Advanced Settings**,从屏幕左侧所列示的类别中选择 **Boot**。

### <span id="page-54-0"></span>设置密码

要设置启动密码,激活 BIOS 实用程序,然后按 **F1** 以访问 **Advanced Settings**,从屏幕左侧所列示的类别中选择 **Security**。

找到 **Set Supervisor Password** 并输入密码然后启用此功能。输入 密码然启用此功能后可启用 / 禁用 **Password on Boot**。

完成更改后记住选择 **F10** 正确保存并退出 BIOS 实用程序。

## 电源管理

本款电脑拥有内置电源管理单元,可监控系统活动。系统活动是指涉及 以下一个或多个设备的活动:键盘、鼠标、硬盘、外设以及视频内存。 如果在一段时间之后没有检测到任何活动,电脑会停止这些部分或所有 设备以节省能源。

### 节能

禁用快速启动

您的电脑使用 " 快速启动 " 可加快启动速度,但也会使用少量的电能来 检查启动信号。这些检查会消耗额外的功率。

如果您要降低电脑的功耗和对环境的影响,请关闭 " 快速启动 ":

注 *如果快速启动被关闭,您的电脑将需要更长的时间从[Sleep](睡眠)模式* 中启动。 如果您的电脑收到通过网络启动 (LAN 唤醒) 的指令, 它也不会启动。

- 1. 按 Windows *键* 或选择 Windows [Start] (*开始) 按钮*, 然后选 择 **[Settings]** (设置) > **[System]** (系统) > **[Power & sleep]** (电源和睡眠)。
- 2.选择 **[Additional power settings]** (其它电源设置)。
- 3. 选择 **[Choose what the power buttons do]** (选择电源按钮的 功能)。

4. 选择 **[Change settings that are currently unavailable]** (更 改当前不可用的设置)。

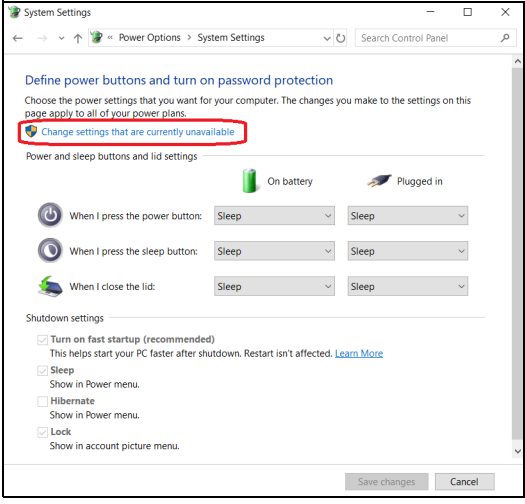

5. 向下滚动并禁用 **[Turn on fast startup]** (打开快速启动)。

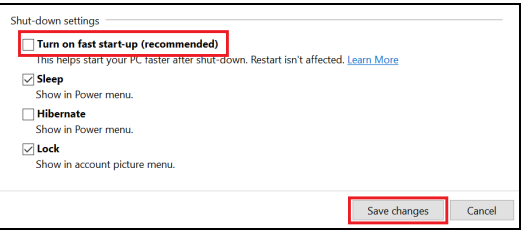

6. 选择 **[Save changes]** (保存更改)。

## 电池组

本电脑使用的内置锂电池在充电后可以使用很长时间。

## 电池特性

只要您将电脑连接到 AC 适配器,电池就会开始充电。此款电脑支持充 电时使用,可以让您在充电过程中继续使用电脑。但是,在关机情况下 充电会大大缩短充电时间。

在您旅行或断电时,电池随时可供使用。

## 为电池充电

将 AC 适配器接插到电脑, 再连接到主电源插座。

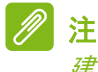

建议您在一天工作结束之后对电池充电。在您旅行前整晚对电池充电,让您 第二天出行时带上完全充电的电池。

#### 精调新电池组状态

在首次使用电池组之前,您应执行一个精调操作:

- 1. 连接 AC 适配器并对电池完全充电。
- 2. 开启电脑并完成操作系统的设置。
- 3. 断开 AC 适配器。
- 4. 使用电池电源操作电脑。
- 5. 完全放电,直到出现电量不足警告。
- 6. 重新连接 AC 适配器并再次为电池充满电。

再次执行这些步骤,直至电池被充电和放电三次。

对所有新电池,或长期不使用的电池,执行这一精调过程。

#### 警告 请勿将将电池组置于 **0°C**(**32°F**)以下或 **45°C**(**113°F**)以上的温度下。 异常温度会影响电池组的性能。

电池精调过程之后可确保电池接受最大可能的充电。如果未执行这个过 程,您将无法获得最大的电池充电,并且也会缩短电池的使用寿命。

另外,如果在以下情况下使用电池,也会影响电池的使用寿命;

- 在恒定交流电源上使用电脑。
- 没有如上所述完全放电和充电。
- 经常使用。使用电池的时间越长,其使用寿命缩短的也就越快。嵌入 式电池的寿命为 1,000 多次充电 / 放电。

#### 优化电池寿命

优化电池寿命可以让您充分利用电池的电能,延长充电周期,提高充电 效率。建议您遵循以下建议:

- 尽可能使用交流电,留着电池在移动环境下使用。
- 卸下不使用的附件 (如 USB 光驱),因为它们会继续耗电。
- 将电脑放置在阴凉干燥的地方。建议的温度为 10℃ (50°F)至 30°C (86°F)。温度较高会使电池自放电过程加快。
- 过分充电会缩短电池的寿命。
- 监视 AC 适配器和电池情况。

#### 检查电池电量

电源计量器可指示当前电池电量。将光标放到工具栏上的电池 / 电源图 标上可以看到电池现在的充电电量。

#### 电量不足警告

当使用电池供电时,请注意观察电源计量器。

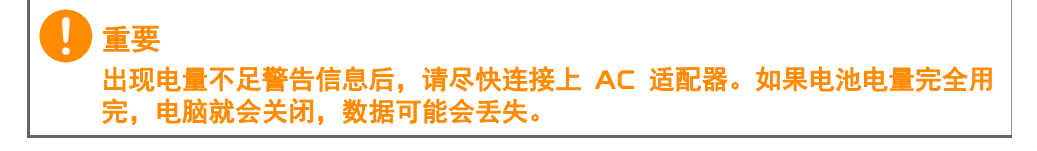

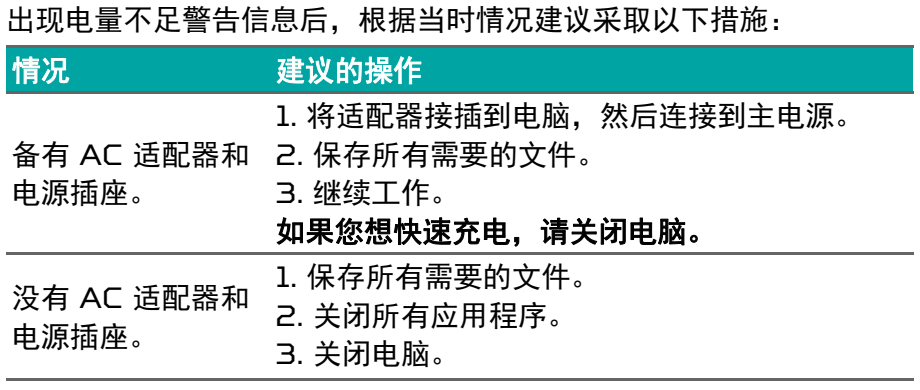

## 携带笔记本电脑旅行

本小节向您提供了有关携带笔记本电脑行走或旅行时的有用建议和 提示。

### 断开笔记本电脑与桌面设备的连接

按照下列步骤将您的笔记本电脑与外设断开连接:

1. 保存打开的文件。

2. 关机或使之进入 [Sleep] (睡眠) 或 [Hibernate] (休眠) 模式。

3. 关上显示屏盖。

4. 断开 AC 适配器电源线与电脑的连接。

5. 断开键盘、指取设备、打印机、外部显示器及其它外设的连接。

6.如果您正在使用 Kensington / Noble 电脑安全锁,请将其断开。

#### 携带笔记本电脑

如果仅短距离内移动笔记本电脑,例如,从您的办公桌到会议室。

#### 准备作业

移动电脑之前,关上显示屏盖并关紧闩锁,让它处于 [Sleep] (睡眠) 模式。现在您可以安全地携带笔记本电脑在公司内部走动了。要将笔记 本电脑从 [Sleep] (睡眠) 模式中唤醒, 请打开显示屏, 如需要, 按下 并释放电源按钮。

若您要将笔记本电脑携带至客户的办公室或另外的建筑内,您需要关闭 笔记本电脑:

按 *Windows* 键,单击 **[Power]** (电源),然后选择 **[Shut Down]** (关机)

- 或 -

您可以通过按睡眠热键或关上显示屏来使笔记本电脑进入 [Sleep](睡 眠)模式。

在您准备再次使用电脑时,打开显示屏盖,如需要,按下电源按钮,然 后将其释放。

### 注

处于 *[Sleep]*(睡眠)模式一段时间后,电脑将进入 *[Hibernation]*(休眠) *或* [Deep Sleep] *(深度睡眠)模式。* 

### 出席会议需携带的物品

如果您的会议时间短,您可能只需要携带电脑本体到会议室。如果您的 会议时间長,或者您的电池没有充满,您可能需要携带 AC 适配器,以 便在会议室连接电源插座。

若会议室没有电源插座,请将笔记本电脑置于 [Sleep] (睡眠)模式 以减少电量消耗。在不使用笔记本电脑时,请按下睡眠热键或关上显 示屏盖。

### 携带电脑回家

当您要从办公室回家。或反之。

准备作业

在将笔记本电脑与桌面设备断开后,请按以下步骤准备将笔记本电脑携 带回家:

• 请把笔记本电脑放入保护盒套中,以防止滑落或在滑落时防止撞击。

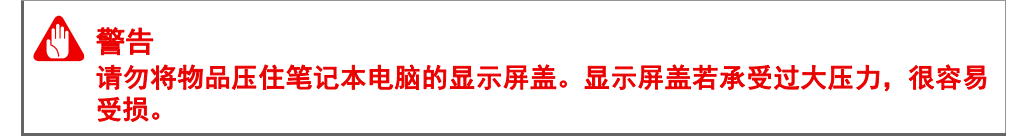

#### 携带物品

非您家中已备有如下物品,否则请您记得携带:

- AC 适配器和电源线。
- 印刷版 *"* 安装指南 *"*。

### 特别注意事项

在您携带电脑上下班时,您可以参照以下建议来保护您的笔记本电脑:

• 尽量将笔记本电脑随身携带,以将温差变化影响降至最低。

- 如果您有一段时间不使用,也不能随身携带笔记本电脑,您可以将笔 记本电脑放在后车厢内以避免造成笔记本电脑过热。
- 温差和湿度的变化会造成水气凝结。 打开笔记本电脑之前,先让笔记 本电脑恢复为室温,然后检查屏幕是否有水气凝结。如果温差变化超 过 10℃ (18°F),最好让笔记本电脑慢慢恢复为室温。可能的话, 请将笔记本电脑放置在介于室内和室外温度的环境下 30 分钟。

#### 布置您的家庭办公室

如果您经常在家中办公,那么最好购买备用 AC 适配器。有了备用 AC 适配器,您就不需要天天携带多余的负荷了。

如果您在家中使用笔记本电脑时间很长,您也可能需要一个外接式键 盘、外部显示器或鼠标。

#### 携带笔记本电脑旅行

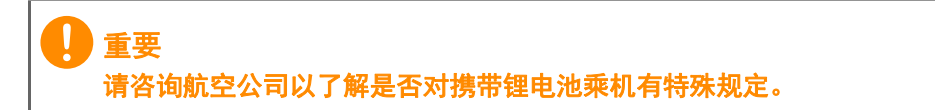

当您进行短程旅行时,如从办公室到客户的公司或在国内旅行。

#### 准备作业

就如同在家中使用一样,您需要先准备好笔记本电脑。确保电池电量充 足。机场安全检查时可能会要求打开笔记本电脑进行检查。

#### 携带物品

请您携带如下物品:

- 交流适配器。
- 如果您打算使用其它打印机请准备该打印机的驱动程序。

#### 特别注意事项

除了遵照将笔记本电脑带回家中使用时的注意事项外,请按照以下步骤 在旅行时保护您的笔记本电脑:

• 请随身携带您的笔记本申脑。

· 如果可能, 请亲手检查电脑。 机场安检的 X 射线机是安全的, 不过还 是建议您不要让电脑通过金属探测仪的检查。

## 国际旅行

重要 请咨询航空公司以了解是否对携带锂电池乘机有特殊规定。

当您进行国际旅行时。

### 准备作业

同平时外出旅行一样准备好您的笔记本电脑。

#### 携带物品

请携带以下物品:

- 交流适配器。
- 适用于目的地的电源线。
- 如果您打算使用其它打印机请准备该打印机的驱动程序。
- 购买凭证, 以备海关检查。
- 国际旅行者质保护照 (ITW 护照)。

### 特别注意事项

参照携带笔记本电脑作短途旅行时的特别注意事项。 另外在进行国际旅行时下面的建议将十分有用:

- 在其他国家旅行时,请检查当地的 AC 电源电压和 AC 适配器电源线 规格是否兼容。若不兼容,请重新购买与当地 AC 兼容的电源线。切 勿使用家电设备适配器来为笔记本电脑提供电源。
- 如果您要使用调制解调器,请检查调制解调器和接口是否与您旅行所 在国 / 地区的电信系统兼容。

# 端口和接口 ...

## 在本章节中,您将看到:

• 有关电脑上所配备端口和接口的信息

## 通用串行总线 (USB)

USB 端口是一个高速端口, 它可让您连接 USB 外设, 如鼠标、外接 键盘、其它存储器 (外接硬盘) 或任何其它兼容设备。

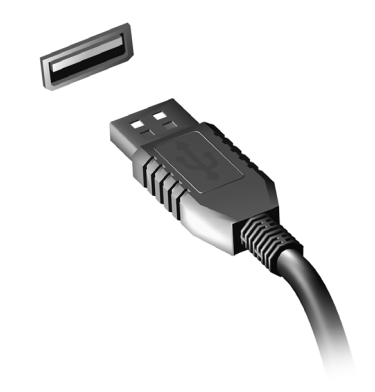

注

目前在 *Predator* 电脑上有两个 *USB* 标准可用:*USB 2.0 (High-speed USB)* 和第一代 */* 第二代 *USB 3.2 (SuperSpeed USB)*。*Predator* 电脑 上的 *USB 2.0* 端口有一个黑色舌片,而第一代 */* 第二代 *USB 3.2* 端口有 一个蓝色舌片。要获得最好的性能,第一代 */* 第二代 *USB 3.2* 设备应始终 插入第一代 */* 第二代 *USB 3.2* 端口。咨询您设备的文档可了解其支持的 标准。

您还可通过 USB 端口对设备 (如平板电脑、智能手机或其它设备) 进行充电。部分第一代 / 第二代 USB 3.2 端口支持在电脑处于 [Hibernate] (休眠) 或关机时对设备进行充电。此外, 您可使用 USB 集线器将多个设备连接到一个 USB 端口。

重要

卸下 **USB** 存储设备后,您应右键单击 **Windows** 任务栏中的 **USB** 图标并 选择 **"[Eject]**(退出)**<** 设备 **>"** 以告诉操作系统在卸下设备之前停止使用它。 未这样做可能导致数据丢失或外设损坏。

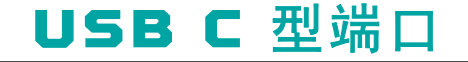

USB C 型端口是一个接口,可让您轻松连接 USB C 型外设, 如其它 存储器 (如外接设备),或任何其它的兼容设备。 C 型端口是正反两用的;接口可以任何一面向上插入。

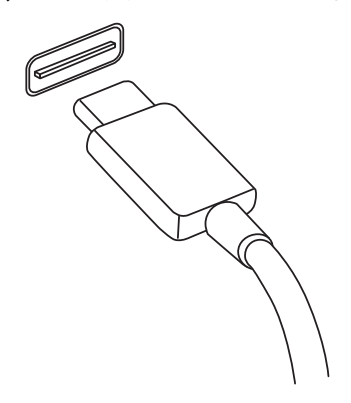

注

*Predator* 电脑的 *USB C* 型端口支持最高达 *USB 3.2* (*SuperSpeed USB*, *10 Gbps*)。 支持其它带 *USB C* 型接口的 *USB* 设备,但传输速度可能会下降,某些功 能可能被禁用 (如对 *Thunderbolt* 视频的支持)。

重要

卸下 **USB** 存储设备后,您应右键单击 **Windows** 任务栏中的 **USB** 图标并 选择 **"[Eject]**(退出)**<** 设备 **>"** 以告诉操作系统在卸下设备之前停止使用它。 未这样做可能导致数据丢失或外设损坏。

## 视频和音频接口

通过视频端口将外接显示器添加到电脑。可用端口类型取决于电脑的 配置。

## 连接显示器

- 1. 检查电脑和显示器电源是否均已关闭。
- 2. 将视频线连接到电脑的显示器端口。
- 3. 将显示器电源线插入接地的墙面插座。
- 4. 按显示器用户指南中的安装说明进行操作。
- 5. 打开显示器电源, 然后启动电脑。
- 6. 自动检测正确的分辨率和刷新率。如有必要,可更改电脑使用的显示 设置。

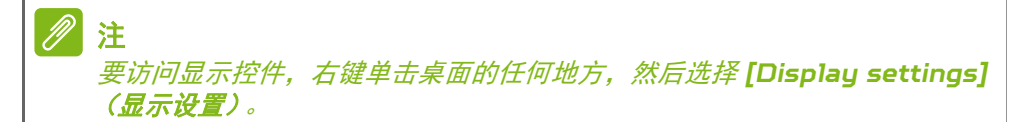

## 耳机和麦克风

注

电脑上的一个或多个 3.5 mm 插孔可让您连接音频设备。

使用耳机端口可插入立体声耳机或对扬声器供电;将音频设备连接到耳 机端口将禁用内置扬声器。

使用麦克风端口可连接外接麦克风;连接麦克风将禁用内置麦克风。

部分电脑有一个 *"* 组合 *"* 端口,可让您使用带内置麦克风的单引脚耳机。这些 耳机在智能手机上最常用。

## HDMI

HDMI(高清多媒体接口)是一种高质量数字音频 / 视频接口。HDMI 可让您通过一根线缆将任何兼容数字音频 / 视频源 (如电脑、机顶盒、 DVD 播放机和音频 / 视频接收器)连接到任何兼容数字音频和 / 或视 频显示器 (如数字电视 (DTV))。

使用一根线缆可保持所有连接线整洁有序,确保连接方便并获得最佳的 音响和视觉效果。

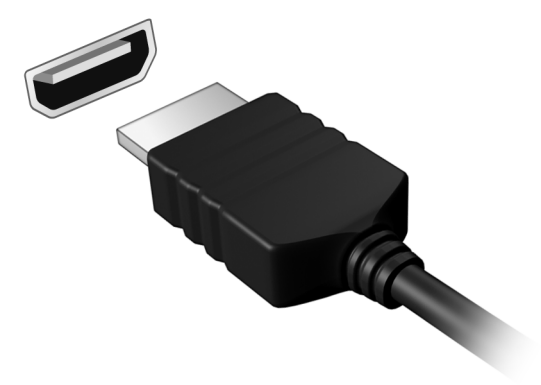

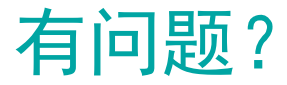

## 在本章节中,您将看到:

- 常见问题
- 使用 Windows 10 的提示
- 故障排除信息
- 在线时如何保护您自己
- 在哪里能找到 Acer 服务中心联系信息

## 常见问题

以下是在您的日常电脑操作过程中可能会出现的问题。我们针对这些问 题提供了简单的解决方案。

我打开了电源,但是电脑未启动或开机。

请检查电脑是否有供电(如果电脑有电源指示灯将会关闭);如果没有 电源,请检查以下事项:

- 如果您使用电池组供电,很可能是电力不足,无法为电脑的操作提供 足够的电源。请连接 AC 适配器为电池组充电。您在尝试再次打开电 脑时可能需要等待几分钟。
- 请确保 AC 适配器已经正确连接到电脑和电源插座。 如果电脑已有供电,请检查以下事项:
- · 电脑上是否插有 USB 存储设备 (U 盘、光驱或智能手机) ? 拔出该 设备并按 **Ctrl** + **Alt** + **Del** 重启系统。

屏幕上什么也没有。

可能是电脑的电源管理系统自动关闭显示屏电源以节省电能。请按任意 键以恢复正常显示。

如果按任意键仍未恢复正常显示,可能是下列三种原因:

- 显示屏亮度等级太低。使用*调高亮度* 热键可调整亮度。
- 显示设备被设置为外部显示器。按显示切换热键将显示切换回电脑显 示屏。
- ・电脑可能处于 [Sleep] (睡眠)或 [Hibernate] (休眠)模式 (如 果有电源 LED,则会闪烁)。按下电源按钮并释放即可将电脑唤醒。

电脑没有声音。

请检查以下项目:

- •音量可能被设置为静音。杳看任务栏上的音量控制 (扬声器)图标。 如果划叉,单击该图标将滑动向右拖动以提高音量。
- 音量可能设的太低。从任务栏中的音量控制(扬声器)图标中检查音 量。或使用音量控制热键来调整音量。
- 如果电脑的耳机插孔中已经连接了头戴式耳机、耳机或外部扬声器, 则内置扬声器将自动关闭。

键盘无响应。

尝试将外置式键盘连接到电脑的 USB 端口。如通过该键盘可进行输 入,可能内置键盘的连线松了。请联系销售商或联络授权服务中心寻求 协助。

打印机无法打印。

注

- 请确认打印机已经连接到电源,并且已经打开电源。
- 确认打印机线缆已安全连接到 USB 端口和打印机的相应端口。

我要将电脑恢复到原始设置。

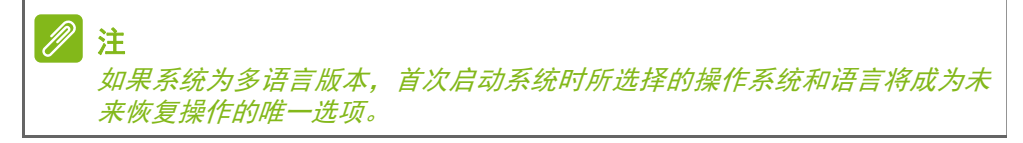

此恢复过程能够帮助您恢复购买电脑时 C 槽驱动器内所安装的原始软 件内容。

#### 警告 您的 **C** 槽驱动器将被重新格式化,而所有的数据将被擦除。在您使用此选项 之前要备份所有的数据文件是很重要的。

实施恢复操作之前,请检查 BIOS 设置。

- 1. 如果在 **Main** 菜单中有 **D2D Recovery** 设置,请确认设置为 **Enabled**。
- 2. 退出 BIOS 实用程序并保存更改。系统将重启。

要访问 *BIOS* 实用程序,在启动时看到 *Predator* 图标后,按 *F2*。

如需了解详细信息,请参见第 **29** [页的还原电脑](#page-28-0)。
# 服务查询

国际旅游保证 (*International Travelers Warranty; ITW*)

本电脑已经取得国际旅行保证 (International Travelers Warrantu: ITW), 可以让您在旅游期间获得最大的保证与服务。随 电脑提供的 ITW 护照包括了所有您需要知道的 ITW 内容规定。此外 还附了一份列表,其中向您介绍了授权的服务中心。请您仔细阅读该 ITW 护照。

请随身携带 ITW 护照,尤其是您在旅行中要寻求技术支持时。请将购 机凭证夹放在您的 ITW 护照中。

如果您所到之处. 并没有 Acer 的授权 ITW 服务站, 您可以与我们全 球的服务部门连络。请访问 **www.acer.com**。

致电之前

致电寻求在线服务时,请准备好以下资料,并请在致电 Acer 时坐在您 的电脑旁。有了您的配合,我们才能用较少的通话时间高效地解决您的 问题。如果电脑报告出错信息或者发出警告声,请记下屏幕上的出错信 息 (或者警告声的次数和顺序)。

您需要提供以下信息: 姓名: 地址: 电话号码: 型号: 产品序号: 购买日期:

## 对使用 **Windows 10** 的建议和提示

我们知道这是一个新的操作系统,需要加以熟悉,因此我们创建了一些 指针来帮助您开始了解。

## 如何进入 *[Start]* (开始)?

接 Windows *键* 或选择屏幕左下角的 Windows [Start] (*开始) 按* 钮。选择它将打开 *[Start]* (开始),您可在其中启动应用程序。

我如何能看到全部的应用程序?

按 *Windows* 键 或选择 *Windows [Start]* (开始)按钮可显示电脑 中的已安装应用程序列表。

## 如何关闭我的电脑?

接 Windows 鍵或选择 Windows [Start] (*开始) 按钮*, 选择电源 图标 > **[Shut down] (关机)** 。右击 Windows [Start] (*开始) 按* 钮 > **[Shut down or sign out]** (关机或注销) > **[Shut down]** (关机)。

#### 我能关闭通知吗?

您可关闭通知,以使您在电脑运行时不会被通知打搅。

按下 Windows 鍵 或选择 Windows [Start] (*开始) 按钮*, 然后选 择 **[Settings]** (设置) > **[System]** (系统) > **[Notifications & actions]** (通知 **&** 操作)。在此,您可以启用 / 禁用所有应用程序的 通知或选择性地启用 / 禁用应用程序。

## 如何解锁我的电脑?

按空格键,然后选择用户帐户图标可解锁电脑。如果您的帐户设置了密 码,则需输入密码以继续。

#### 我可以个性化锁定屏幕吗?

您可用不同的图像来个性化锁定屏幕,以运行图像幻灯片,或显示快速 状态和通知以适应您的个人需要。

需要更改背景,请按 *Windows* 键 或选择 *Windows [Start]*(开始) 按钮 并选择 **[Settings]** (设置) > **[Personalization]** (个性化) > **[Lock screen]** (屏幕锁定)。您可在此:

- 为锁定屏幕选择背景图像
- 打开或关闭 *[Slideshow]* (幻灯片)。
- 选择锁定屏幕应用程序。

#### 我如何设置锁定屏幕幻灯片?

- 1. 按下 Windows 鍵 或选择 Windows [Start] (*开始) 按钮*, 然后选 择 **[Settings]** (设置) > **[Personalization]** (个性化)。
- 2. 在 " 锁屏 " 栏下,选择 *[Slideshow]* (幻灯片)。
- 3. 选择 **[Add a folder]**(添加文件夹)并打开要使用的文件夹(您的 *[Pictures]* (图片)文件夹将默认打开) 。选择 **[Choose this folder]** (选择此文件夹)以添加锁定屏幕幻灯片的文件夹。
- 4. 选择文件夹并点按 **[Remove]** (删除)可从锁定屏幕幻灯片中删除 文件夹。
- 5. 更改其它设置以满足您的需要。

#### 如何移动磁贴?

选择磁贴并拖至 *[Start] (开始)*屏幕上您喜欢的位置。其它磁贴将会 移动,以让该磁贴能够塞入其新位置。

#### 我可以按组排列磁贴吗?

是,您可以。选择已存在的磁贴并拉至 *[Start]* (开始)中您喜欢的位 置。右键单击应用程序并选择 **[Pin to Start]**(固定到 **"** 开始 **"** 屏幕) 以在 *[Start]* (开始)中创建新群组。在此您可将磁贴拖动到 *[Start]*  (*开始)* 中的现有群组。您可以为群组命名并排列群组中的磁贴, 以适 合您的需求。

我能否让磁贴变得更大或更小?

是,您可以。用鼠标右键点击磁贴,然后选择 **[Resize]**(调整大小)。 从显示的菜单中选择大小。

我能否更改屏幕分辨率?

是, 您可以。将光标移动到屏幕的左下角, 在文本框中输入 " 分辨率 " 可 显示结果;选择 **[Change the screen resolution of the display]**  (更改显示屏分辨率) 。您还可右键单击桌面上的任意位置然后选择 **[Display settings]** (显示设置) > **[Display]** (显示)。

## 我如何设置闹钟?

您的电脑可用作闹钟。输入 " 闹钟 " 以搜索 *[Alarms & Clock]* (时钟 和闹钟)应用程序。

- 1. 从列表中选择闹钟,或选择右下角的 + 以创建新闹钟。
- 2. 输入闹钟名称。
- 3. 选择小时和分钟来设定时间。
- 4. 选择闹钟响起的天数。
- 5. 选择声音通知。
- 6. 选择推迟时间。
- 7. 选择右下角的 *[Save]* (保存)图标以保存闹钟。
- 8. 选择 [On] (*开)* 或 [Off] (*关)* 以激活或取消闹钟。

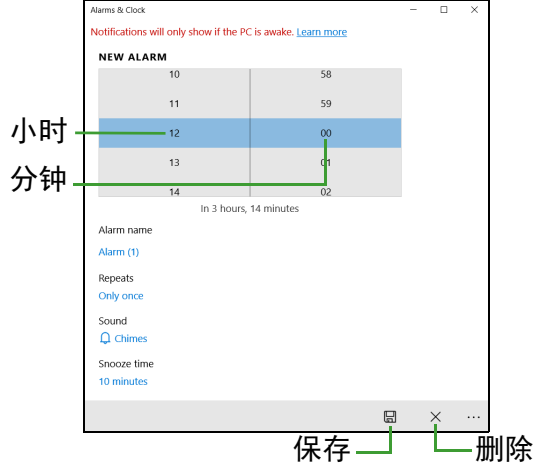

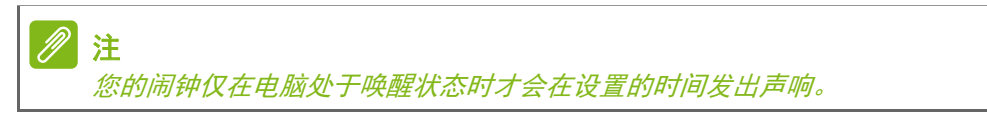

### 我的应用程序在哪里?

将光标移动到屏幕的左下角并单击 [Search] (搜索) 框, 开始输入要 打开的应用程序名称。

我如何让应用程序出现在 *[Start]* (开始)上?

如果您位于所有应用列表中,并且希望某个程序出现在 *[Start]* (开 始)中,可右键单击某应用程序以选择 **[Pin to Start]** (固定到 **"** 开 **始"屏幕**)菜单。

如何从 *[Start]* (开始)删除磁贴?

右击磁贴进行选取,然后选择 **[Unpin from Start]**(从 **"** 开始 **"** 屏幕 取消固定)以从 *[Start]* (开始)屏幕上删除磁贴。

我如何让应用程序出现在任务栏上?

如果您位于所有应用列表中,并且希望某个程序出现在任务栏中,可右 键单击某应用程序或磁贴以选择 **[More]**(更多) > **[Pin to taskbar]**  (固定到任务栏)菜单。

如何安装应用程序?

您需要 Microsoft ID 才能从 *[Microsoft Store]* (*Microsoft* 商 *店)* 购买并下载应用程序。

我无法找到诸如 *[Notepad]* (记事本)或 *[Paint]* (画图)等应用 程序!它们在哪里?

将光标移动到屏幕的左下角并单击 [Search] (搜索) 框。输入要打开 的应用程序名称。或者,打开所有应用列表并滚动到 "[Windows Accessories] (Windows 附件) " 可看到旧系统的程序列表。

## 什么是 **Microsoft ID** (帐户)?

Microsoft 帐户是您用于登录到 Windows 的电子邮件地址和密码。 您可使用任何电子邮件地址,但建议选择已使用的电子邮件地址,来与 好友通信和登录到收藏网站。当您用 Microsoft 帐户登录到电脑时, 电脑将连接到您关心的人、文件和设备。

我需要一个吗?

并非要有 Microsoft ID 才能使用 Windows 10. 但 Microsoft ID 会让生活变得更轻松,因为您可使用 Microsoft ID 同步登录的不同设 备的数据。

如何获得?

如果您已安装 Windows 10 但未用 Microsoft 帐户登录,或者您没 有 Microsoft 帐户并想要注册一个帐户,点按 *Windows* 键 或选择 *Windows [Start]*(开始)按钮 > **[Settings]**(设置) > **[Accounts]**  (帐户) > **[Sign in with a Microsoft account instead]** (改用 **Microsoft** 帐户登录),然后按屏幕说明操作。

## 如何检查 **Windows** 更新?

按 *Windows* 键 或选择 *Windows [Start]*(开始)按钮 > **[Settings]**  (设置) > **[Update & Security]** (更新和安全) > **[Windows Update]** (**Windows** 更新)。选择 **[Advanced options]** (高级选 项)进行配置。

## 我在哪里可获得更多信息?

要了解更多信息,请访问以下页面:

- Windows 10 信息:**[www.microsoft.com](http://www.microsoft.com)**
- 支持常见问题:**<support.acer.com>**

## 故障排除

本章主要介绍如何应对常见的系统问题。如果发生问题,在联络技术人 员之前,请首先阅读本章节的内容。如果需要拆开电脑來解决更复杂的 问题。切勿试图自行拆开您的电脑。请接洽您的经销商或授权服务中心 以获取帮助。

### 故障排除提示

此电脑采用了先进的设计,能够提供驱动程序屏幕错误信息报告以帮助 您解决问题。

如果系统报告了一个错误信息,或发生错误的情况。请参见"错误信 息 "。如果问题无法解决,请与经销商联系。

## 错误信息

如果您接收到错误信息,请记下信息,并采取更正的动作见错误信息。 下表依照英文字母的先后顺串行出了错误信息及建议的解决方法。

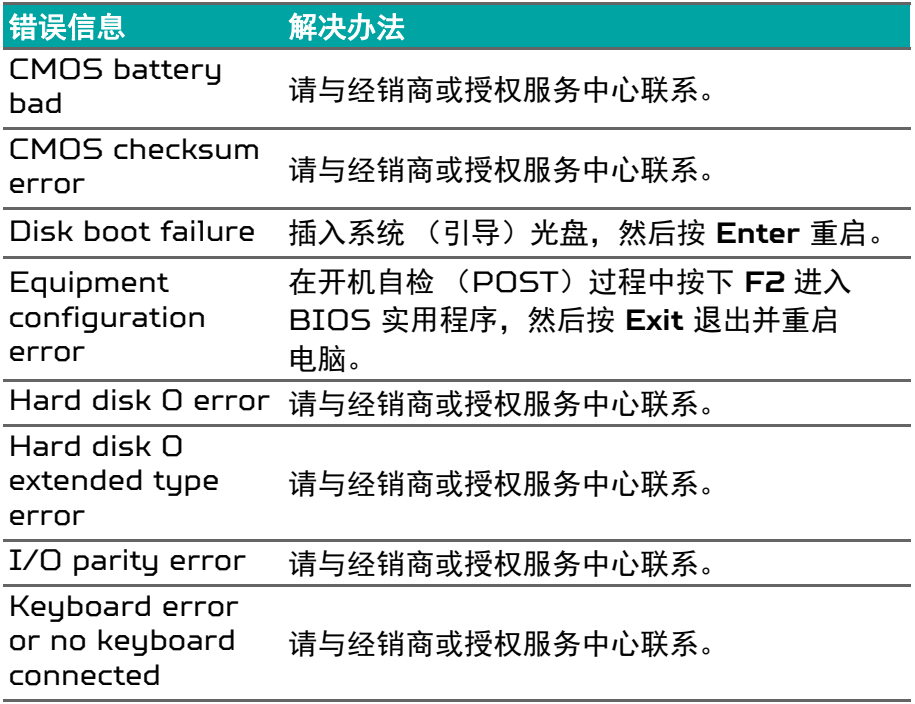

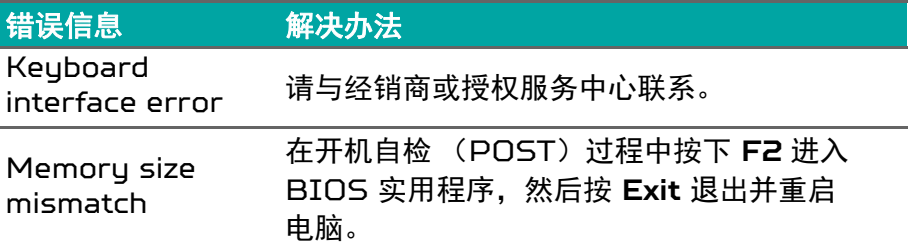

如果您在执行过解决办法之后仍然遇到问题,请与您的经销商或授权服 务中心联系以获得协助。

# INTERNET 和在线安全

上网的第一步

## 保护电脑

保护您的电脑不受 Internet 上的病毒危害和攻击至关重要[\(请参见第](#page-83-0) **84** 页的 **[Internet](#page-83-0)** 安全软件)。建议在您首次启动电脑时,使用一款 全面的 Internet 安全程序。您在连接到 Internet 之前,应尽快激活 此保护。

## 选择一家 **"Internet** 服务供应商 **"**

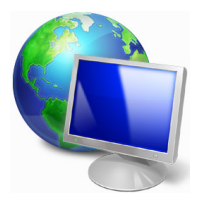

使用 Internet 已成为日常电脑的自然属性。只需数个 简单的步骤就能够将您连接到海量的知识和通信工具 上。要完成这些步骤,您首先应选择一家 *Internet* 服  $\frac{\partial \mathcal{L}}{\partial \mathcal{L}}$   $\frac{\partial \mathcal{L}}{\partial \mathcal{L}}$  (ISP), 它提供了电脑和 Internet 之间的 连接。您应搜索一下您所在地区的 ISP 供应商,不要忘 了与朋友和家人谈谈他们的经验或查看一下评论和消费

者的报导。您选择的 ISP 将提供有关如何连接到 Internet 的指导 (您可能需要其它软件或特殊的 " 盒子 " 来连接到电话线)。

连接类型

根据您的电脑型号、所在的位置和通信需求,您有多种方式可连接到 Internet。

拨号

某些电脑含有电话拨号 ("调制解调器")连接器。这让您能够通过电 话线连接到 Internet。通过拨号连接,您不能在同一根电话线上同时 使用调制解调器和电话。此类连接仅在您使用 Internet 有限的情况下 推荐,因为此种连接的速度慢,且一般是按小时收费的。

*DSL* (如 *ADSL*)

DSL (数字用户线) 是一种 " 始终联机 " 的连接, 它通过电话线传输。 DSL 和电话使用不同的频率,您可在连接到 Internet 的同时使用电 话 (每个电话插孔上需要一个 " 分频器 " 以避免干扰)。要符合 DSL 注

的使用条件,您必须位于配备 DSL 电话交换机的附近(有时此服务在 农村地区不提供) 。连接速度在很大程度上取决于您的位置,但 DSL 一般能够提供非常快的速度和可靠的 Internet 连接。由于连接是始终 保持的,因此它一般是按每月固定费率收取的。

*DSL* 连接需要适当的调制解调器。调制解调器通常由您登记的 *ISP* 提供。 这些调制解调器大多带有一个 *"* 路由器 *"*,用于提供网络和 *Wi-Fi* 接入。

线缆

有线连接通过有线电视线,提供快速和 " 始终联机 " 的 Internet 服务。 此服务一般在大城市中提供。您可在连接到 Internet 的同时,使用电 话和观看有线电视。

手机

利用蜂窝连接,即使出门在外,也可使用蜂窝网络 (例如手机使用的 网络)连接到 Internet。您的电脑可能已内建 SIM 卡的插槽, 否则 可能需要一个外接设备, 如 USB 调制解调器或甚至是有适当配备的 手机。

注

如果您的电脑含有 *SIM* 卡槽,您需要兼容的 *SIM* 卡以及与手机供应商的 合同。 使用蜂窝功能前,请请咨询服务供应商是否会收取额外费用,特别是漫游费。

## 网络连接

LAN (局域网)是一组共享一根公共通信线和资源的电脑 (例如. 在办公楼或家中)。当您设置网络时,可共享文件、外设 (如打印机) 和 Internet 连接。您可使用有线技术 (如以太网)或无线技术 (如 Wi-Fi 或蓝牙)建立 LAN。

无线网络

无线 LAN 或 WLAN 是无线局域网,它无需通过网线即可连接两台或 更多的电脑。设置无线网络非常方便,并可让您共享文件、外设和 Internet 连接。

无线网络有何好处?

移动性

无线 LAN 系统可让您和您家庭网络中的其他用户共享对文件和连接到 联网设备的访问,例如打印机或扫描仪。

您还可与家中的其它电脑共享 Internet 连接。

安装快速简便

安装无线 LAN 系统快速简便,无需在墙上和天花板上拉网线。

无线 *LAN* 的构成

要在家中设置无线网络,需要以下条件:

接入点 (路由器)

接入点 (路由器)是双向收发器,它将数据播送到周围的环境。接入 点起到有线和无线网线之间传递器的作用。多数路由器有内置的 DSL 调制解调器,可让您接入高速 DSL Internet 连接。您选择的 ISP (Internet 服务供应商)一般在申请他们的服务时都提供调制解调器 / 路由器。仔细阅读随接入点 / 路由器提供的文件,以了解详细的设置 说明。

网线 (*RJ45*)

网线 (也称为 RJ45 线缆) 用于将主机连接到接入点 (见以下图解); 此类线缆也可用于将外设连接到接入点。

无线适配器

多数电脑有无线模块和 "Wi-Fi" 按钮,可打开或关闭网络连接。您还可 使用网络管理选项来打开或关闭无线网络或控制网络共享。

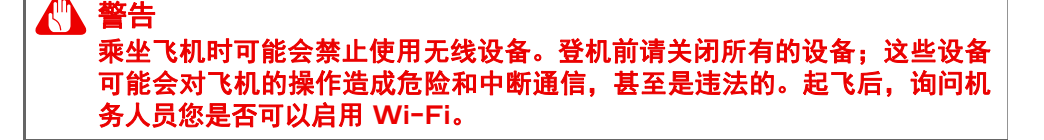

## 网上冲浪!

要在网上冲浪,您需要称为 Internet 浏览器的程序。 *[Microsoft Edge] (Microsoft Edge)* 提供了简便安全 的网络浏览体验。一旦您安装了 Internet 接入并连接, 从 [Start](开始)菜单中, 单击任务栏上的 Microsoft Edge 磁贴或图标,即可使您的 Internet 体验提高到新 的水平!

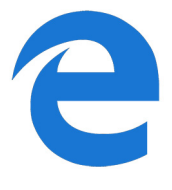

### *Acer* 网站

要开始享受,请立即访问我们的网站:**www.acer.com**。

Acer 致力于向您提供不断完善的个性化支持。请查看我们的 [Support] (服务支持) 部分, 有助于满足您的需要。

**www.acer.com** 是您进入在线活动和服务世界的大门:定期访问我们 以获得最新的信息并进行下载!

## <span id="page-83-0"></span>**Internet** 安全软件

为帮助你防范网络犯罪分子的攻击, Acer 选择与 Norton 合作. 为设 备提供全面安全防护。

精选 *Acer* 电脑现在随附 *Norton Security* 保护

精选 Acer 电脑现预装 Norton Security,全力保护身份信息和金融 数据远离病毒、间谍软件、恶意软件和其他网络威胁。了解如何保证线 上安全,确保初次订阅结束后设备继续得到全面保护。

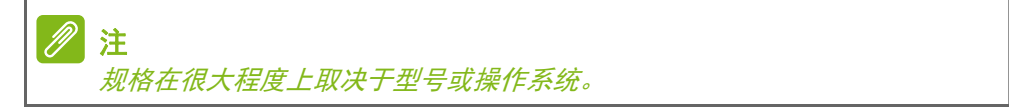

提前防范网络犯罪分子

知己知彼才能百战百胜。只有掌握黑客和网络犯罪分子访问个人隐私数 据的手段,才能提前做好防范准备。

### 确保软件始终处于最新状态

网络犯罪分子几乎都是从软件或平台漏洞下手,因为这是恶意软件悄无 声息潜入用户设备的最简单途径,有时候甚至都无须用户动手。软件厂 商推出更新后,如果你能即时安装更新,软件漏洞就会得到修补,黑客 试图运用恶意软件撕破漏洞的计谋就无法得逞。

如何保障安全: 立即执行一切可用的软件更新。

#### 警惕假冒或钓鱼邮件

如果邮件看似来自好友或熟悉的生意伙伴,但又透出那么点古怪,这时 候就要小心了。例如,他们可能在输入你名字的时候该大写的没大写, 或是拼错了几个字母。这就说明,邮件很可能来自网络犯罪分子,他们 试图引诱你发送自己的信用卡号、社保号或登录逼真的假冒银行网站。

如何保障安全:采用强大的反垃圾邮件过滤器。如果一封电子邮件看似 奇怪,切勿点击任何内容,应该立即予以删除。或者,手动启动浏览器, 输入银行网址并登录自己的账户。

#### 切勿掉入电话陷阱

技术支持骗局是一种在线欺诈,通常是某人电话联系你,声称自己是 Norton 或 Microsoft 等信赖企业的技术支持人员, 然后说你的设备 中毒了。这类骗局背后的主要动机就是诈骗受害者钱财。网络犯罪分 子可能还会安装击键记录软件或后门特洛伊木马等恶意软件,试图窃 取个人信息。

如何保障安全:如果电话那头的陌生人说你的软件或电脑有问题,千万 不要上当。同时,也不要通过电话向他人提供自己的社保或信用卡号等 个人信息。

#### 网络犯罪分子常用的威胁

看完上文后,相信你已经了解了网络犯罪分子试图潜入设备或引诱你直 接抖搂隐私信息的几种最常用方式。接下来,我们会列举几种犯罪分子 经常在潜入受害者设备后部署的恶意软件,以及受感染后你可以采取的 措施。

#### 勒索软件

这是一种加密电脑和相连设备中个人数据文件的恶意软件。加密可将文 件转换为另一种格式,只能用特定的解密秘钥打开。恶意软件自我安装 后会显示一条警告消息,声明电脑现已被锁定。它还要求用户付一笔钱 作为"惩罚",并规定了付款期限。一旦付款后,犯罪分子可能选择不 解密文件!

感染后应采取的措施: 避免感染的第一步就是主动部署 Norton Security 等 Internet 安全软件,保证自身安全。同时,定期备份全 部数据,要么在线备份,要么备份到运行期间*仅与* 电脑相连的外部硬 盘。众所周知,勒索软件的目的是锁定与电脑相连的外部硬盘,让用 户无法访问。

如果感染了勒索软件,务必在付赎金前三思而行。因为,即使你乖乖付 钱,也难保证犯罪分子就会解锁文件,而你支付的赎金只会成为他们祸 害下一个无辜者的资本。

#### 僵尸网络

僵尸网络指的是一连串相连的受感染电脑,协同执行同一个任务。僵尸 网络通过某些恶意代码访问你的电脑。一旦下载了软件,僵尸网络就会 联系主电脑,告知其万事俱备了。你的电脑、手机、平板电脑或物联网 设备此时会完全在创建僵尸网络的黑客掌控之下。大部分感染了僵尸网 络的人甚至都没有意识到,自己的电脑安全城墙已经被攻破!

感染后应采取的措施: 即使感染了你可能也没发现, 因为僵尸网络是出 了名的悄无声息。 Internet 服务供应商可能会发送一则通知,提醒你 在网络上发现威胁,应删除该僵尸网络。所以,如果发现了僵尸网络, 请在所有设备上安装 Norton Security 之类的 Internet 安全软件。

#### 病毒 */* 恶意软件

"病毒 "是多年来用来指代所有恶意软件程序的一个通用词,不过,病 毒只是其中一种恶意威胁。病毒是一类自行复制的恶意代码,通过将自 己注入文件或程序之中的方式进行传播。

感染后应采取的措施:采取措施避免感染,例如部署 Norton Security 等 Internet 安全软件,保证设备安全。如果你订购了 Norton Security,并认为设备可能感染了病毒,请电话联系 Norton 技术人员,请他们清除病毒。

#### 使用公共 *Wi-Fi* 时采取特殊预防措施

公共 Wi-Fi 几乎随处可用,从本地咖啡店到酒店,以及旅途中的各地 机场,无处不在。公共 Wi-Fi 让我们的生活变得更轻松惬意,但也对 笔记本电脑和智能手机中的个人信息构成了安全风险。虚拟专用网络 (VPN) 通过在公共 Internet 连接上创建专用网络,满足个人在线隐 私和匿名需求。VPN 会掩盖你的 Internet 协议 [IP] 地址, 因此你的 在线操作几乎无迹可寻,绝对安全。公共 Wi-Fi 上的最大安全风险是 中间人攻击 [MITM]。这些攻击类似于窃听。数据从 A 点 (电脑) 传 送到 B 点 (服务器 / 网站) 时, 攻击者会在传输半途拦截信息。 然后, 他们会编程相应工具来 " 窃听 " 传输线路上的信息,拦截有价值的目标 性数据并捕获数据,例如登录凭据和密码。

在使用公共 Wi-Fi 时,采用虚拟专用网络 (VPN) 解决方案可保证隐私 和匿名安全。VPN 服务可加密你使用公共 Wi-Fi 热点时收发的全部数 据,确保信息远离黑客和同线路上其他用户的毒手。

#### 保障安全的更多技巧

良好的安全习惯也有助于降低遭遇网络攻击的风险。采取几个基本的措 施,您就能极大降低网络攻击风险。

- 采用由大小写字母、符号和数字组成的至少 10 位数的强大密码保护 帐户。
- 请勿随意单击链接或打开不明来源消息和附件, 尤其是陌生人的消息。
- 请勿通过未受保护的 Wi-Fi 网络访问任何个人信息或社交媒体帐户。
- 在设备上用安全软件, 帮助抵御最新威胁。

用 *Windows* 安全软件保护您的电脑

Windows 提供了各种保护应用程序。

*[Windows Updates]* (*Windows* 更新)

如果您已有有效的 Internet 连接,Windows 能够检查电脑的更新并 自动进行安装。这些更新包括安全补丁和程序更新,这些能够提高运算 性能并有助于保护电脑免受新病毒的侵害和攻击。

#### 我如何知道我的电脑存在风险?

如果 *[Action Center]*(操作中心)报警,或电脑工作不正常、意外崩 溃或部分程序运行不正常,表明您的电脑可能被恶意软件感染。但切勿 将任何电脑的问题都指责为病毒!如果您怀疑电脑被感染,首先要做的 是更新,如果您没这样做,则运行杀毒软件和防间谍软件的软件。